# Uživatelský manuál Evidence záruk původu (EZP)

# <span id="page-0-0"></span>Obsah

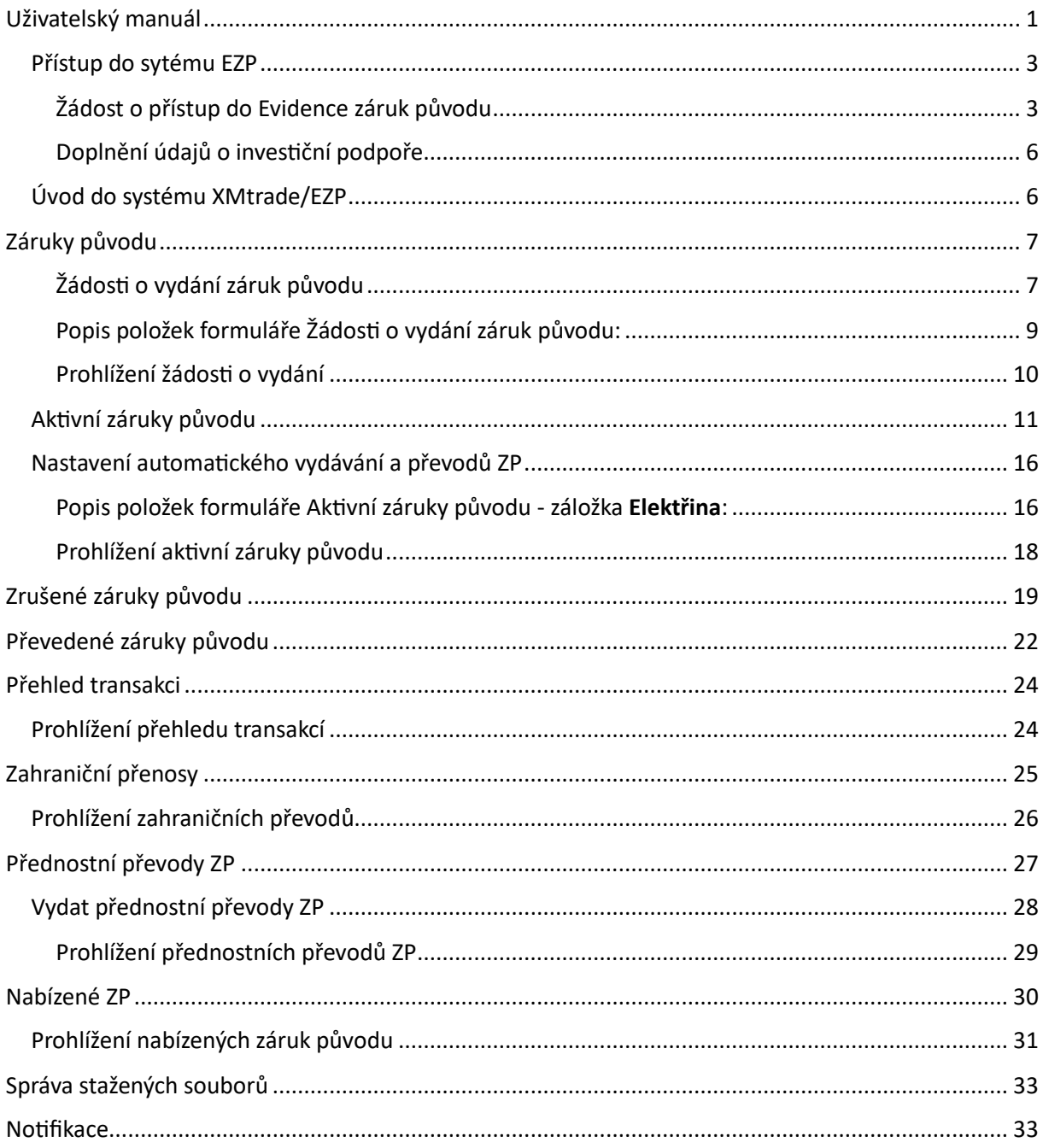

Záruku původu lze vydat na elektřinu, biometan, vodík nebo teplo.

- ➢ Záruka původu elektřiny se vydává na množství elektřiny, které bylo výrobcem elektřiny vyrobeno v České republice a dodáno do přenosové nebo distribuční soustavy České republiky za období jednoho kalendářního měsíce.
- ➢ Záruka původu biometanu se vydává na množství biometanu, které bylo výrobcem biometanu vyrobeno v České republice a dodáno do přepravní nebo distribuční soustavy České republiky za období jednoho kalendářního měsíce.
- ➢ Záruka původu tepla se vydává na množství tepla, které bylo výrobcem tepla nebo výrobcem tepla z jaderného zařízení vyrobeno v České republice a dodáno do rozvodného tepelného zařízení soustavy zásobování tepelnou energií nebo dodané zákazníkovi přímo z výrobny tepelné energie za období jednoho kalendářního měsíce.
- ➢ Záruka původu vodíku se vydává na množství vodíku, které bylo výrobcem vodíku vyrobeno v České republice a dodáno do přepravní nebo distribuční soustavy České republiky nebo do čerpací stanice nebo výdejní jednotky za období jednoho kalendářního měsíce.
- ➢ Operátor trhu vydá záruku původu na základě výrobcem předaných naměřených nebo vypočtených hodnot o vyrobeném množství elektřiny, biometanu, vodíku nebo tepla podle prováděcího právního předpisu.
- ➢ Záruka původu je vydávána nejméně v hodnotě 1 MWh anebo jejích celých násobcích.
- ➢ Pokud byla elektřina vyrobena z obnovitelných zdrojů a současně z vysokoúčinné kombinované výroby elektřiny a tepla, operátor trhu vydá záruku původu elektřiny, ve které budou uvedeny obě tyto skutečnosti.
- ➢ Pokud jsou paliva z biomasy použita pro výrobu elektřiny nebo výrobu tepla ve výrobnách s celkovým jmenovitým tepelným příkonem nejméně 20 MW v případě pevných paliv z biomasy a s celkovým jmenovitým tepelným příkonem nejméně 2 MW v případě plynných paliv z biomasy, pak podmínkou pro vydání záruky původu je splnění kritérií udržitelnosti podle prováděcího právního předpisu.
- ➢ Podmínkou pro vydání záruky původu biometanu je splnění kritérií udržitelnosti podle prováděcího právního předpisu. Záruka původu biometanu se vydává zvlášť na pokročilý biometan a na ostatní biometan.
- ➢ Záruka původu má platnost 1 rok od koncového data výroby elektřiny, na kterou je vydána. Po uplynutí této lhůty dojde v systému EZP k jejímu automatickému zrušení.
- ➢ Záruky původu lze převádět mezi jednotlivými účty v rámci České republiky nebo v rámci členských států asociace vydavatelských subjektů AIB.
- ➢ Záruka původu existuje pouze elektronicky a to v podobě sériového čísla, jehož tvorba podléhá stanoveným pravidlům. Jakmile dojde k jejímu uplatnění vůči koncovému spotřebiteli, lze vygenerovat PDF. Jiná "papírová" podoba neexistuje.

## <span id="page-2-0"></span>Přístup do sytému EZP

## <span id="page-2-1"></span>*Žádost o přístup do Evidence záruk původu*

O přístup do systému Evidence záruk původu (EZP) mohou požádat pouze držitelé licence ERÚ na výrobu elektřiny nebo na obchod s elektřinou. Žadatelé již také musí být registrováni v CS OTE. Pro zřízení nového účtu v evidenci záruk původu nás prosím kontaktujte prostřednictvím emailové zprávy zaslané na adresu [zaruka@ote-cr.cz](mailto:zaruka@ote-cr.cz)

Stávající uživatelé systému EZP se přihlásí následovně:

1. Na odkazu <https://ezp.ote-cr.cz/portal/> se Vám zobrazí stránka:

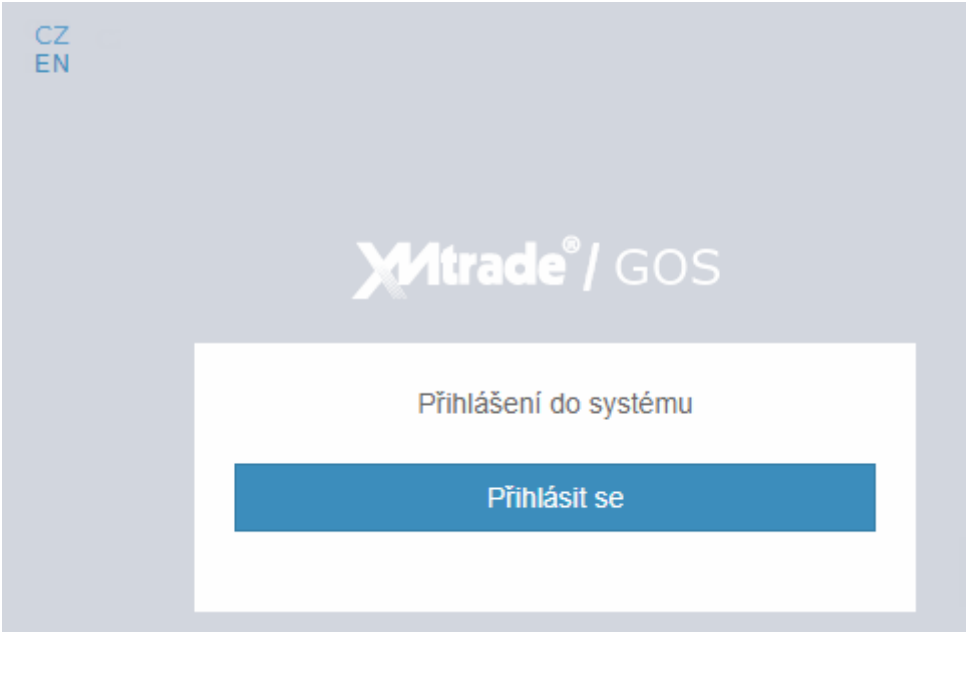

Přihlásit se

- 2. Po stisknutí tlačítka **systém zobrazí dialog pro přihlášení** se certifikátem pro autorizovaný přístup uživatele do systému.
- 3. Pro zobrazení certifikátů je potřeba nainstalovat aplikaci FORTIFY. Po instalaci je potřeba vybrat certifikát pro přihlášení do systému.

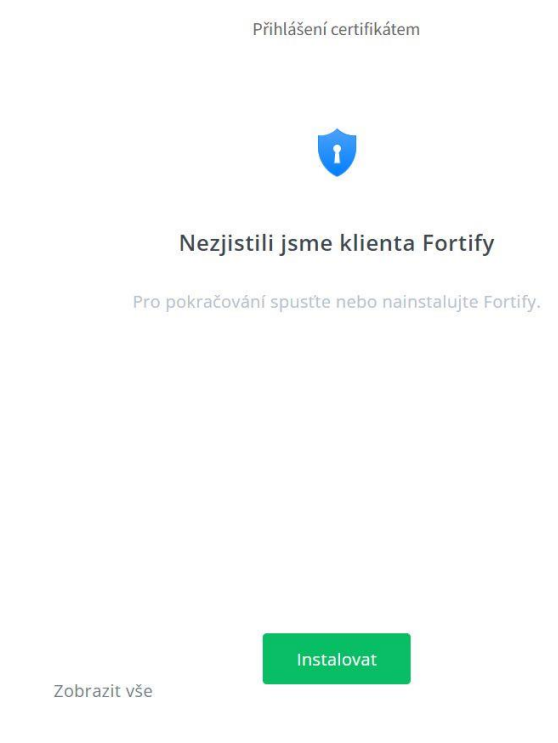

Po stisknutí tlačítka Instalovat Vás systém odkáže na stažení aplikace FORTIFY

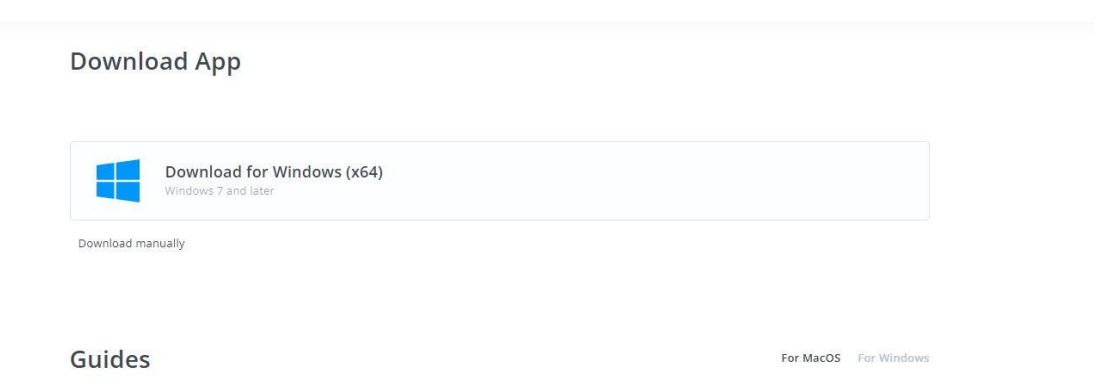

Jakmile proběhne úspěšně stažení souboru a následná instalace, tak je možné se do systému přihlásit

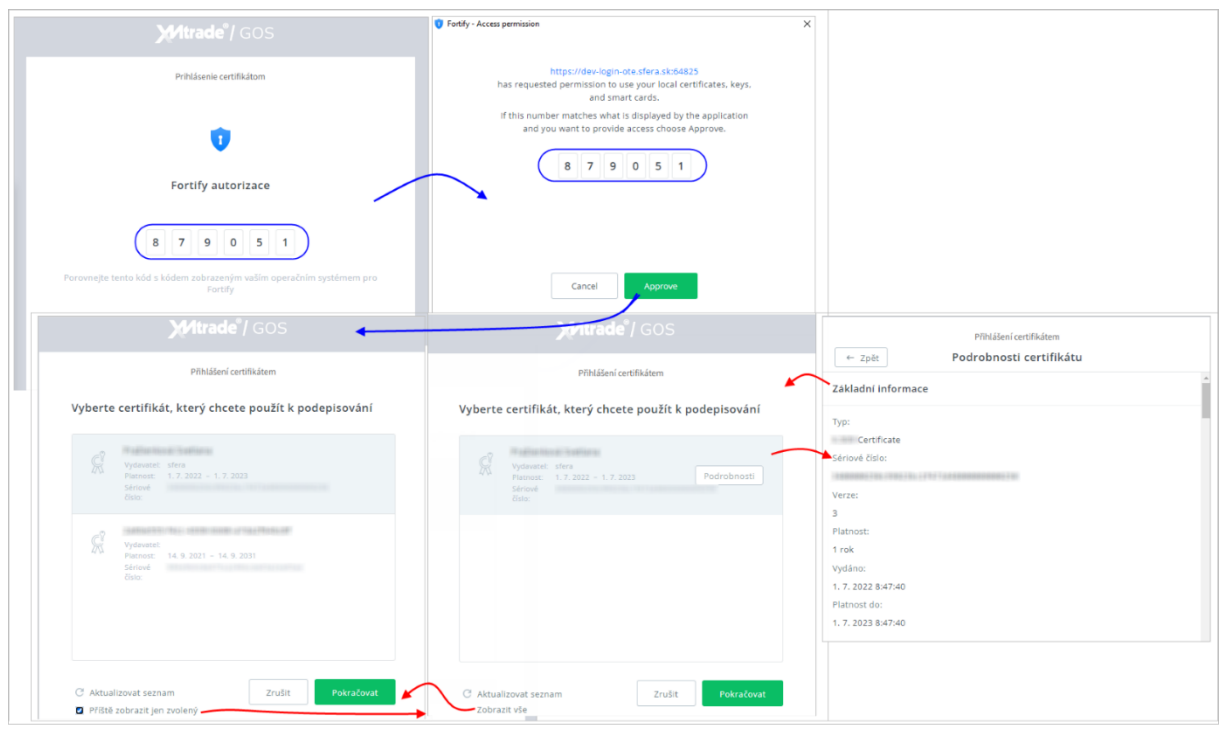

- 4. Zadání certifikátu se potvrdí tlačítkem Pokračovat , následně systém XMtrade/GSO zobrazí úvodní okno systému XMtrade/EZP.
- 5. Po úspěšném prvním přihlášení Vás systém vyzve k **Vyjádření souhlasu s pravidly používání**.

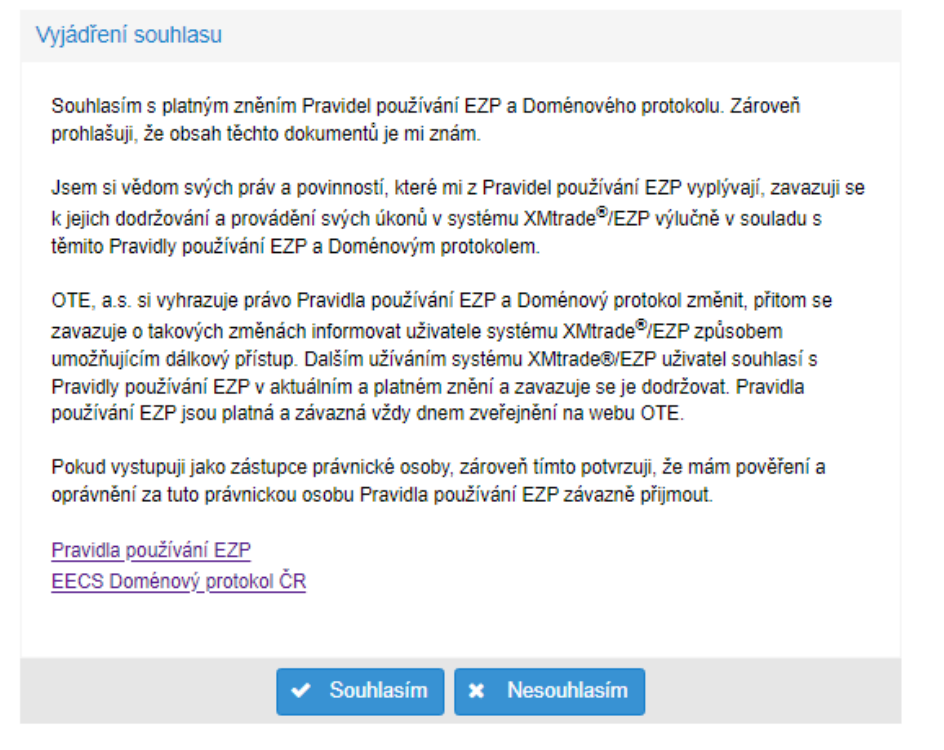

# <span id="page-5-0"></span>*Doplnění údajů o investiční podpoře*

Jestliže je u zdroje evidována jakákoliv investiční podpora, MPO vyžaduje doplnění detailů o této podpoře. Bez těchto detailů není možné pro daný zdroj vydávat záruky původu.

Jestliže v CS OTE investiční podpora evidována není, doplnění detailů se nevyžaduje.

Pokud je investiční podpora uvedena chybně, výrobce si podá reklamaci (standardně v CS OTE) a požádá o uvedení správné hodnoty (klidně i nula – potom detaily nemusí doplňovat).

Kontroluje se v systému CS OTE záložka *POZE* -> *Nárok na podporu/registrace zdroje – elektřina,* sekce *investiční podpora*

Investiční podpora celkem (Kč)

3 5 2 1 8 5 8

Manuál pro editaci je k nahlédnutí zde: [..\Manualy\Doplnění detailů o investiční podpoře.pdf](file://///int.ote-cr.cz/groups/Zaruky%20puvodu/Manualy/Doplnění%20detailů%20o%20investiční%20podpoře.pdf)

# <span id="page-5-1"></span>Úvod do systému XMtrade/EZP

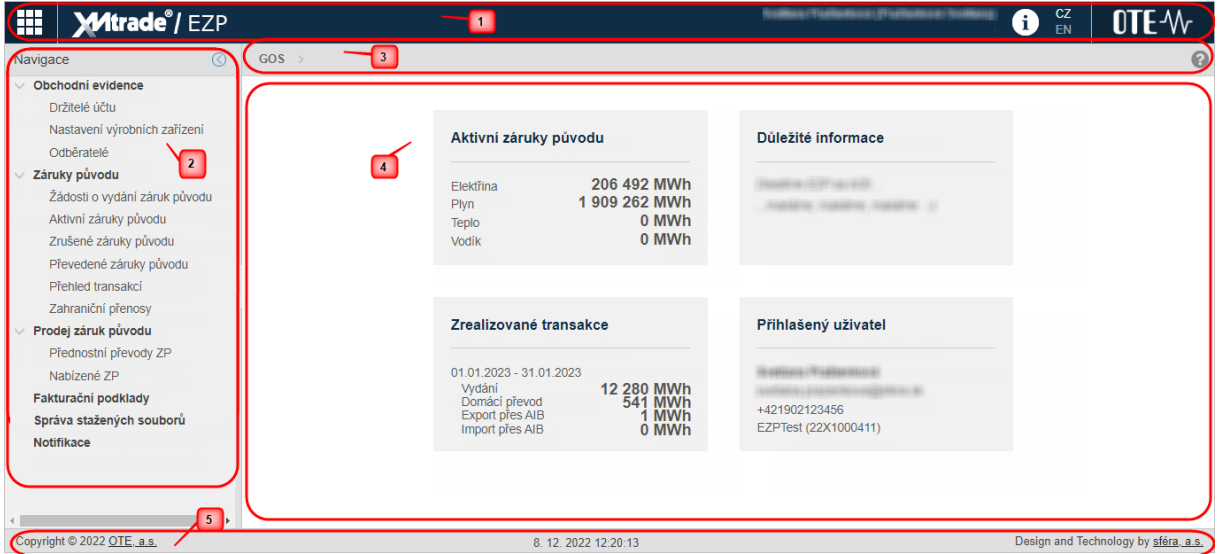

- 1. Hlavička portálu hlavička portálu se nachází v horní části. V této části je umístěno logo produktu a společnosti OTE.
- 2. Navigační panel navigační část se nachází v levé části, navigace nabídne seznam odkazů na moduly portálu.
- 3. Navigační lišta
- 4. Obsahová část obsahová část je v centru portálu, zde se zobrazí požadované údaje jednotlivých modulů portálu.
- 5. Záhlaví stránky patička stránky se nachází v dolní části portálu a obsahuje informaci o zhotoviteli.

# <span id="page-6-0"></span>Záruky původu

Stránka Záruky původu pokrývá hlavní činnosti spojené s evidencí, vydáváním a převodem záruk původu, jakož i jejich následným uplatněním nebo zrušením. Jedna záruka původu v rámci systému EZP představuje vždy 1 MWh příslušné komodity a může být evidována v tzv. svazcích, nad kterými je možné provádění operací.

Všechny detailní přehledy záruk původu jsou rozšířeny pro potřeby nových podporovaných komodit pro vydávání záruk původu v rozsahu biometanu, vodíku a tepla. Záruky původu pro jednotlivé komodity jsou zpřístupněny v logicky oddělených celcích, které oddělí přehledy se zárukami původu včetně příslušných operací se zárukami původu podle jednotlivých komodit.

Stránka obsahuje základní druhy přehledů záruk původu evidovaných pod účtem záruk původu:

- ➢ Žádosti o vydání
- ➢ Aktivní záruky původu
- ➢ Zrušené záruky původu
- ➢ Převedené záruky původu
- ➢ Přehled transakci
- ➢ Zahraniční přenosy

#### <span id="page-6-1"></span>*Žádosti o vydání záruk původu*

OTE vystavuje záruky původu příslušné energie v souladu s pravidly EECS. OTE při vystavování záruk původu využívá evidenci o výrobních zařízeních a údaje o vyrobeném množství v systému POZE. Záruka původu je aktivní po dobu 12 měsíců od koncového data výroby odpovídající energie. V tomto období je možné s ní obchodovat a převádět ji mezi držiteli účtu.

Uživatel v navigačním panelu v sekci **Záruky původu** vybere záložku **Žádosti o vydání záruk původu**

Ve formuláři má uživatel možnost provést dostupné operace nad záznamy, které jsou reprezentovány tlačítky umístěnými v horní části okna. Dostupné operace mohou být prováděny individuálně pro aktuální záznam nebo hromadně pro vybraný seznam záznamů.

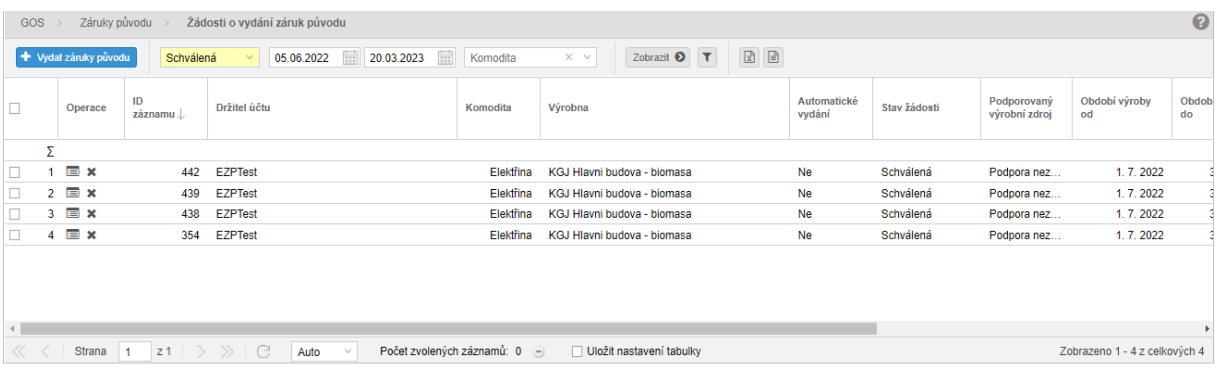

V levém horním rohu stránky se nachází tlačítko Vydat záruky původu.

+ Vydat záruky původu

kliknutím na tlačítko systém zobrazí formulář Žádosti o vydání záruk původu. Prvním krokem je výběr komodity.

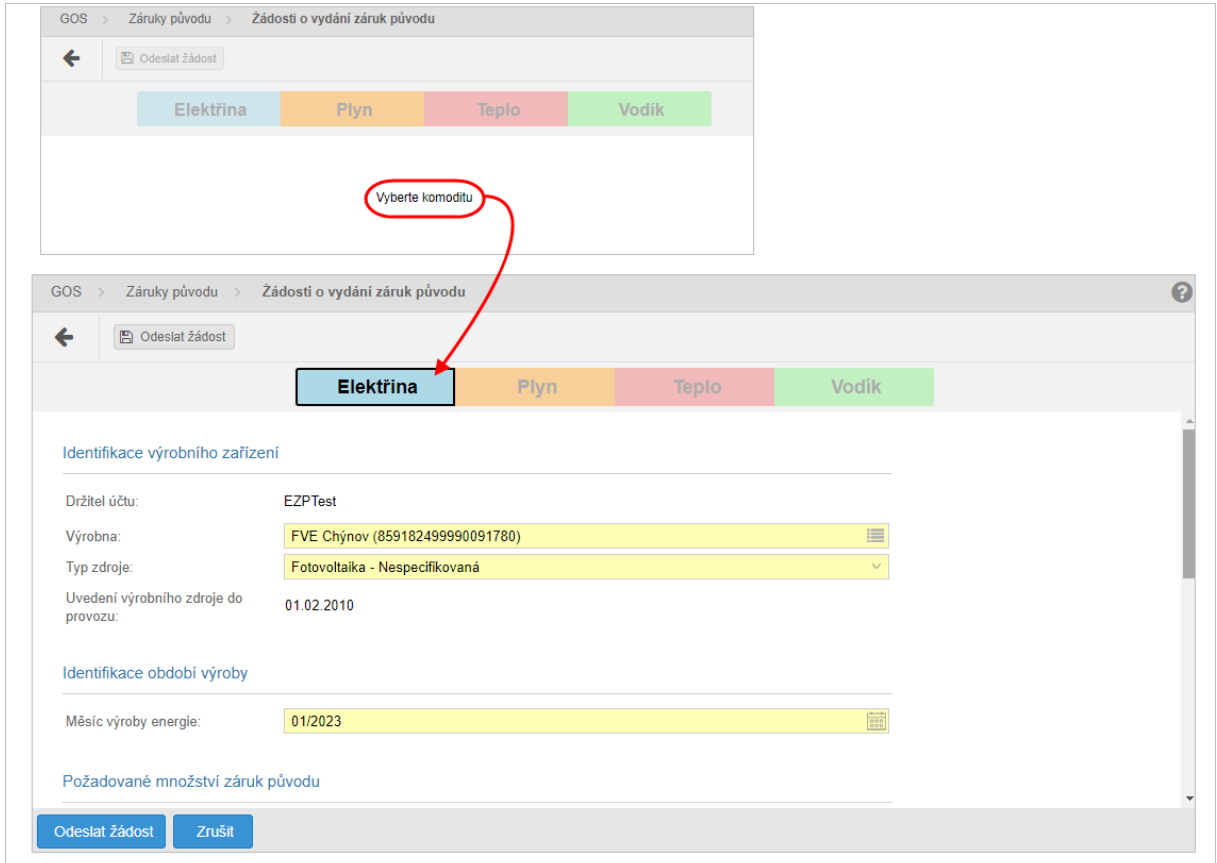

Info

Pokud výrobna nemá ve vybraném období žádné dostupné množství pro vydání záruk původu, systém uživatele upozorní následujícím oznámením:

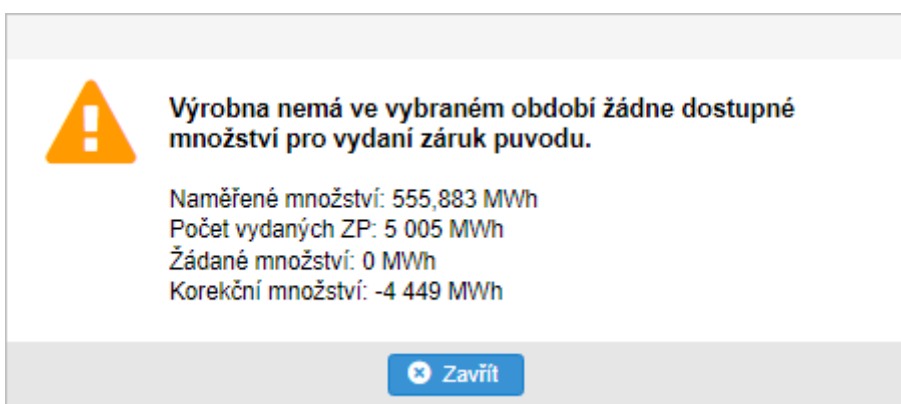

• Poté co uživatel vyplní všechny povinné položky ( výrobna, měsíc výroby energie, Množství

**图 Odeslat žádost** ZP) stiskne tlačítko

- Systém zobrazí okno s názvem **Digitální podpis**. Uživatel vybere svůj certifikát a potvrdí Pokračovat tlačítkem .
- Následně bude informován *Oznámením* o úspěšném vložení žádosti přednostního převodu ZP. Nový záznam žádosti je zobrazen v seznamu přednostních převodů ZP ve stavu "*Zadaná*".

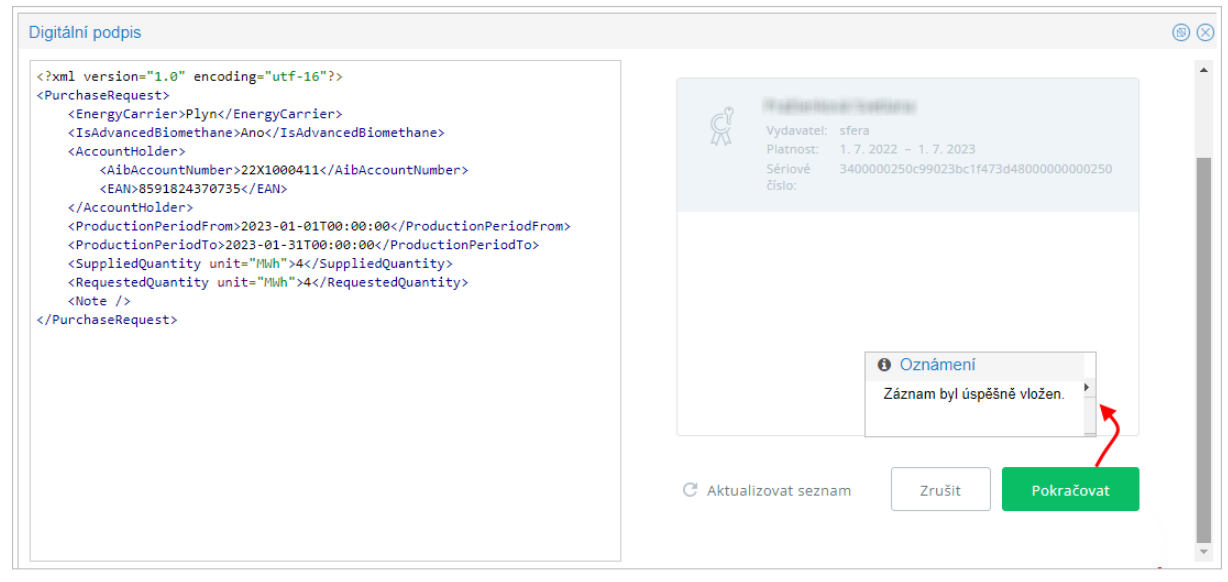

- stisknutím tlačítka systém umožní uživateli návrat zpět na Seznam žádostí o vydání záruk původu.

# <span id="page-8-0"></span>*Popis položek formuláře Žádosti o vydání záruk původu:*

- *Sumární řádek* v řádku se počítají sumáře pro uvedené sloupce.
- *První sloupec* pořadové číslo záznamu.
- *Operace*:
- *Prohlédnout záznam* kliknutím na ikonku systém zobrazí formulář **Žádosti o vydání záruk původu** v režimu [prohlížení.](bookmark://Prohlizen%C3%AD_zadosti_o_vygani_Proh08F61648/)
- *Stornovat žádost o vydání* v případě, že je žádost o vydání ZP ve stavu *Schválena*, systém umožní držiteli účtu její stornování. Pokud uživatel klikne na řádkovou operaci pro stornování žádosti, systém zobrazí dialogové okno s dotazem na stornování a možnostmi **Ano**/**Ne**.

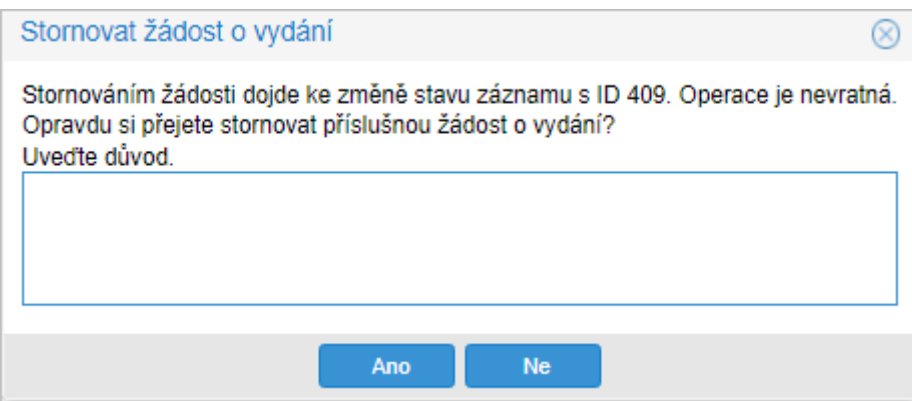

## <span id="page-9-0"></span>*Prohlížení žádosti o vydání*

Stránka slouží k prohlížení stávajících žádostí o vydání záruk původu.

Ve sloupci *Operace* kliknue uživatel na ikonu "*Prohlédnout záznam*" systém zobrazí formulář **Žádosti o vydání záruk původu** v režimu prohlížení.

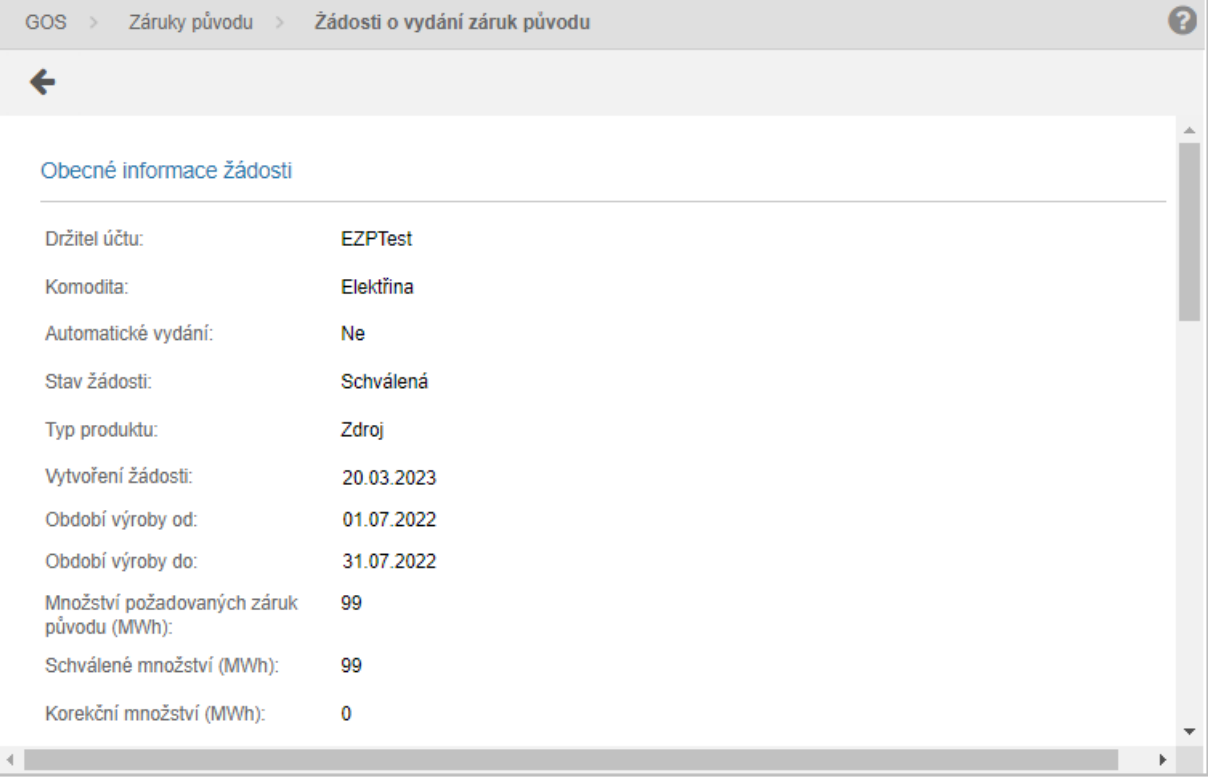

• - stisknutím tlačítka systém umožní uživateli po upozornění návrat zpět na seznam.

# <span id="page-10-0"></span>Aktivní záruky původu

Stránka zobrazuje přehled aktivních záruk původu, poskytuje držitelům účtu okamžitou informaci o zárukách původu, s nimiž má držitel účtu právo dále zacházet v rozsahu jejich uplatnění, převodu nebo zrušení.

Uživatel v navigačním panelu v sekci **Záruky původu** vybere záložku *Aktivní záruky původu* systém zpřístupní seznam stávajících aktivních záruk původu.

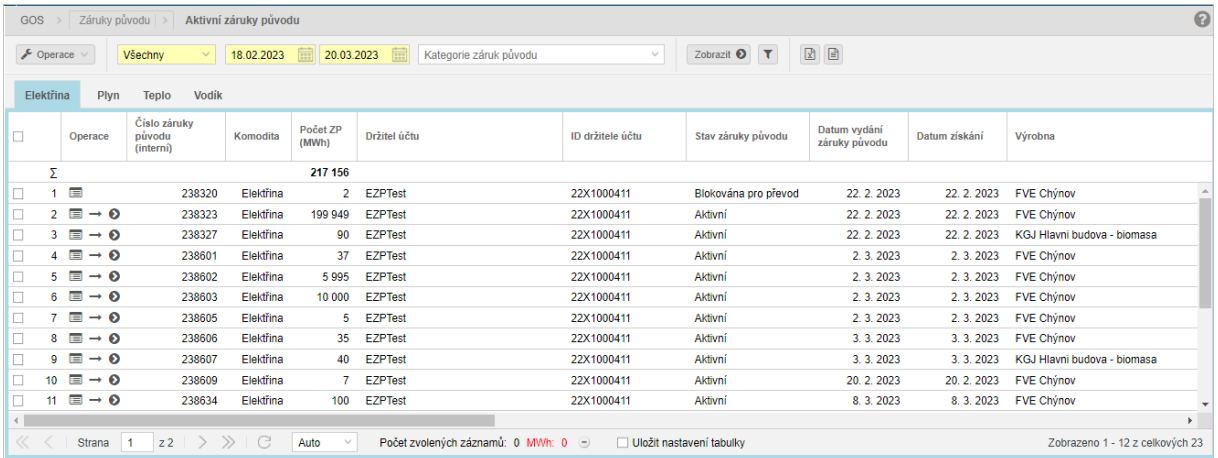

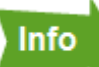

manipulovat:

Pokud uživatel zvolí záznam záruky původu, která je ve stavu "*Blokována*", systém jej upozorní následujícím oznámením:

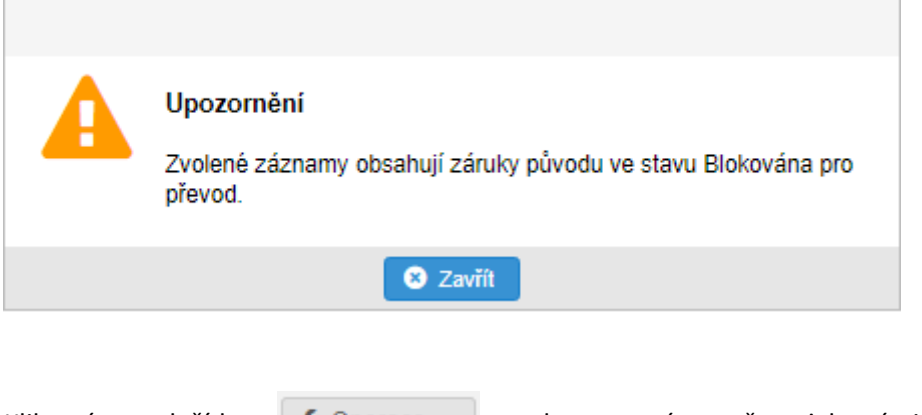

Kliknutím na tlačítko **poskytne systém možnosti, kterými lze se zárukami původu** 

 $1.$   $\rightarrow$  Převést záruky původu pro uskutečnění převodu musí být označen alespoň 1 záznam záruky původu. Zvolené záznamy obsahují záruky původu, kterým vypršela lhůta pro převod. Kliknutím na operaci "*Převést záruky původu*" systém zobrazí formulář **Žádost o převedení záruk původu**:

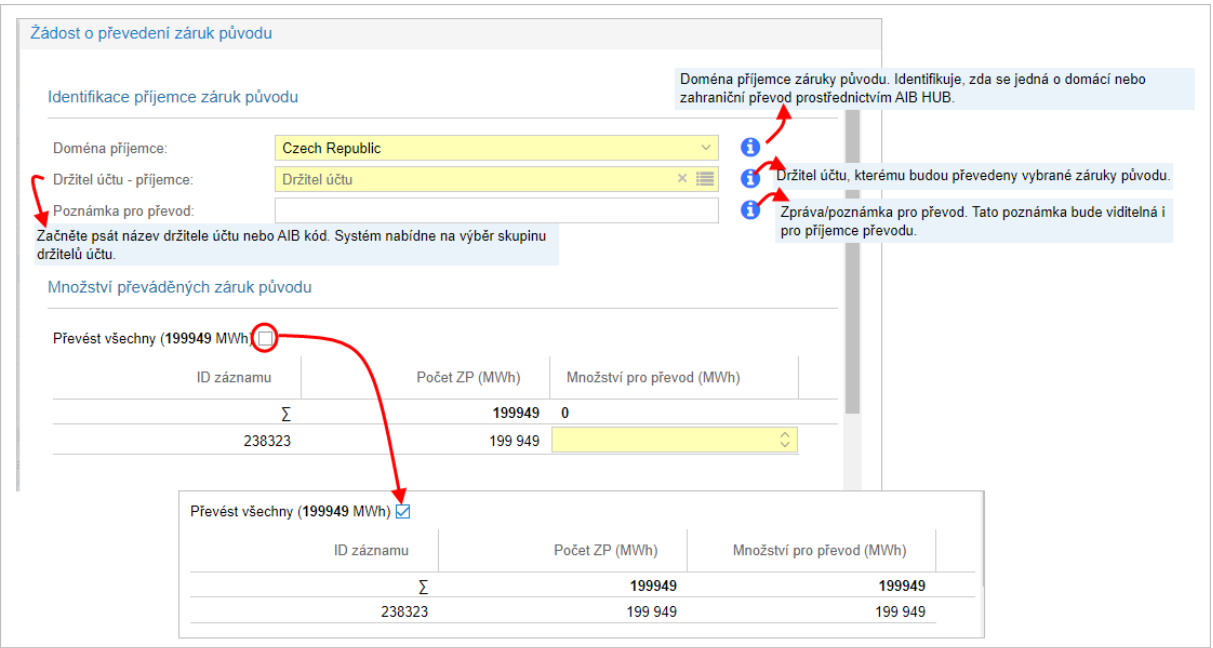

Info V položce *Převést všechny* (č.... MWh) se zaškrtnutím označovacího pole předvyplní plné

*Množství pro převod* (MWh) do jednotlivých záznamů, následně nelze editovat jednotlivé řádky. Pokud se v položce *Převést všechny* (č.... MWh) odznačí zaškrtávací pole, tak se ponechají předvyplněná pole maximálním množstvím. Editované položky jsou v případě, že by se uživateli nechtělo vyplňovat, jen by chtěl například. jeden řádek změnit oproti plným množstvím).

2. **• D** Uplatnit záruky původu <sub>-</sub> pro uskutečnění Uplatnění záruky původu, musí být označen právě jeden záznam záruky původu. Uplatnění záruk původu iniciuje její aktuální vlastník. Záruka původu se tak přesune z přehledu aktivních záruk původu mezi přehled zrušených záruk. Záruku původu lze uplatnit během doby aktivnosti záruky původu, nejpozději do 12 měsíců od koncového data výroby. Zvolené záruky původu musí být ve lhůtě, kdy lze uplatnit záruky v prospěch odběratele a nesmí být vybrána taková záruka původu, která spadá pod účet OTE.

Kliknutím na operaci "*Uplatnit záruky původu*" systém zobrazí formulář **Žádost pro uplatnění záruky původu**:

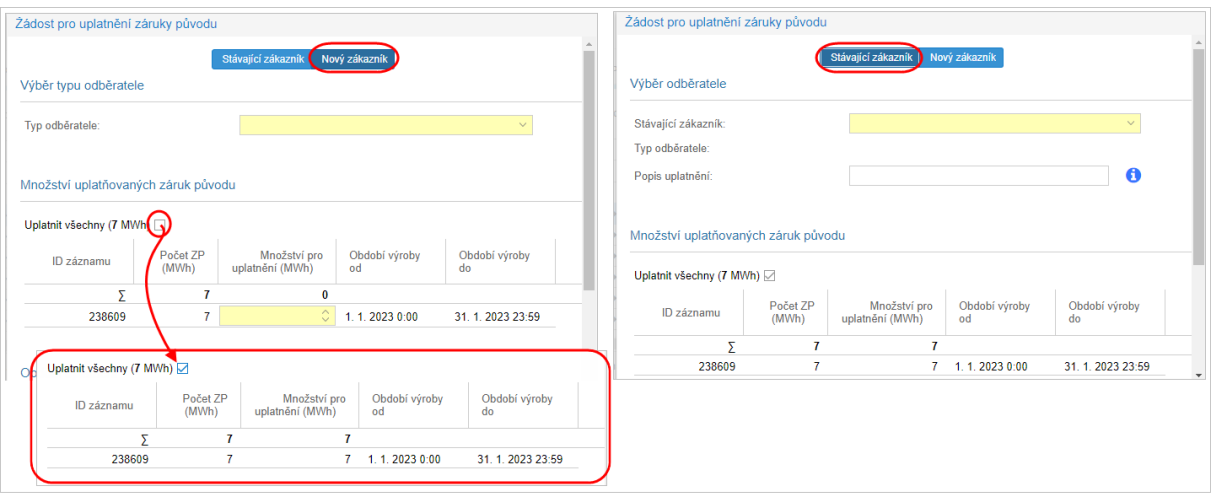

# Info

V položce *Uplatnit všechny (č. ... MWh)* se zaškrtnutím označovacího pole předvyplní plné *Množství pro převod (MWh)* do jednotlivých záznamů, následně nelze editovat jednotlivé řádky. Pokud se v položce *Uplatnit všechny (č. ... MWh)* odznačí zaškrtávací pole, tak se ponechají předvyplněná pole maximálním množstvím. Editované položky jsou v případě, že by se uživateli nechtělo vyplňovat, ale pouze by chtěl, například. jeden řádek změnit oproti plným množstvím).

# Info

Údaje o odběrateli jsou zobrazeny v závislosti na tom, jaký *Typ odběratele* je zvolen:

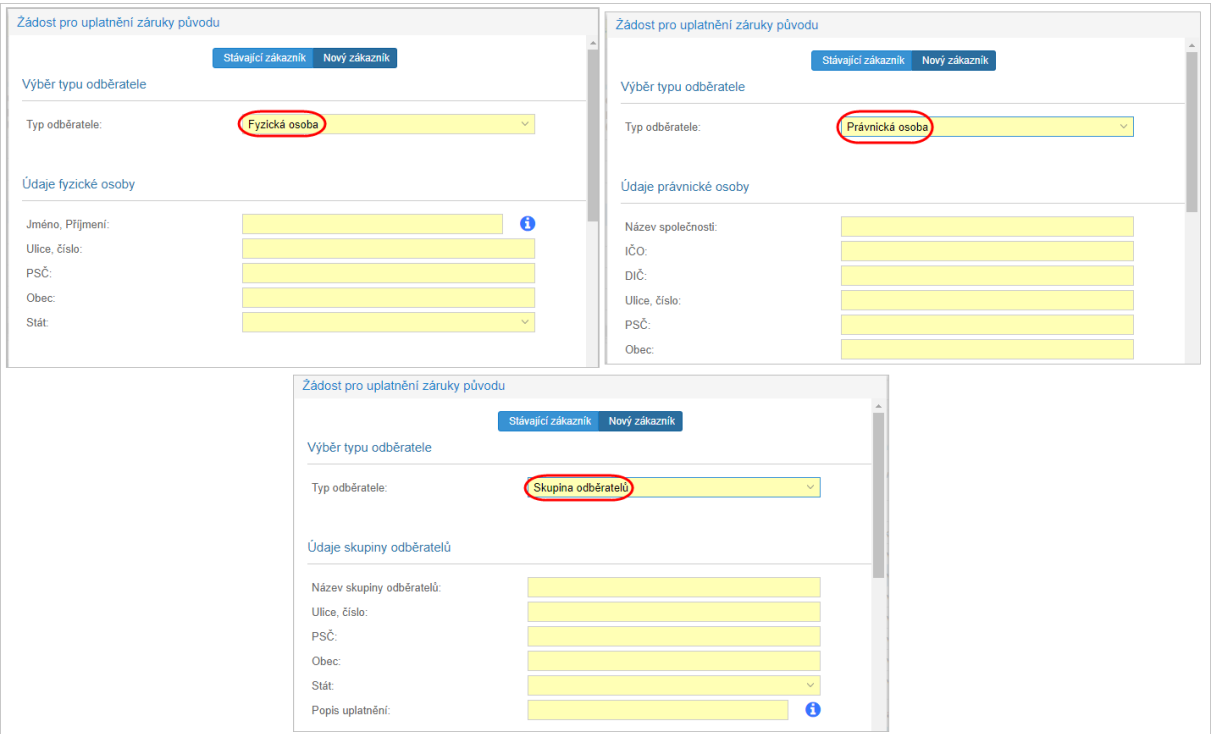

Nové údaje žádosti pro uplatnění záruky původu uživatel uloží tlačítkem  $\blacktriangleright$  Potvrdit , následně jej systém upozorní následujícím oznámením:

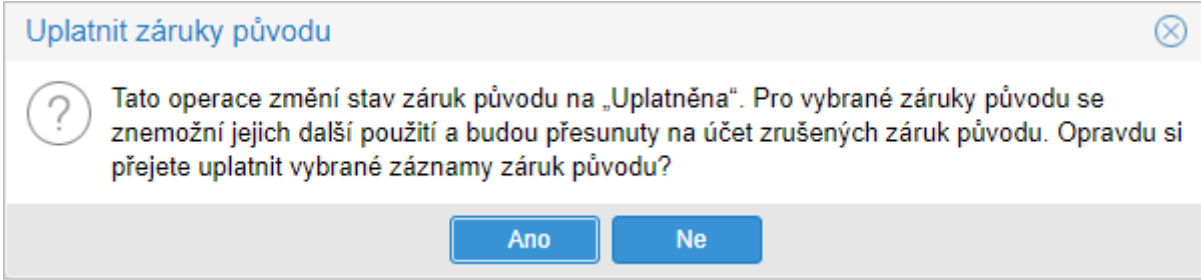

Systém zkontroluje náležitosti žádosti a vyhodnotí zda je potřeba žádost upravit, resp. zda byly zadány všechny povinné parametry formuláře.

Následně jej systém vrátí na stránku EZP -> Obchodní evidence -> Odběratelé a zobrazí oznámení o úspěšném uložení záznamu. Stránka [Odběratelé](bookmark://Odberatele_Odberatele0FFA9718/) zajišťuje evidenci odběratelů pro potřeby uplatňování záruk původu.

• *Přidat do kategorie* - stisknutím tlačítka systém zobrazí dialogové okno **Kategorizování certifikátu**.

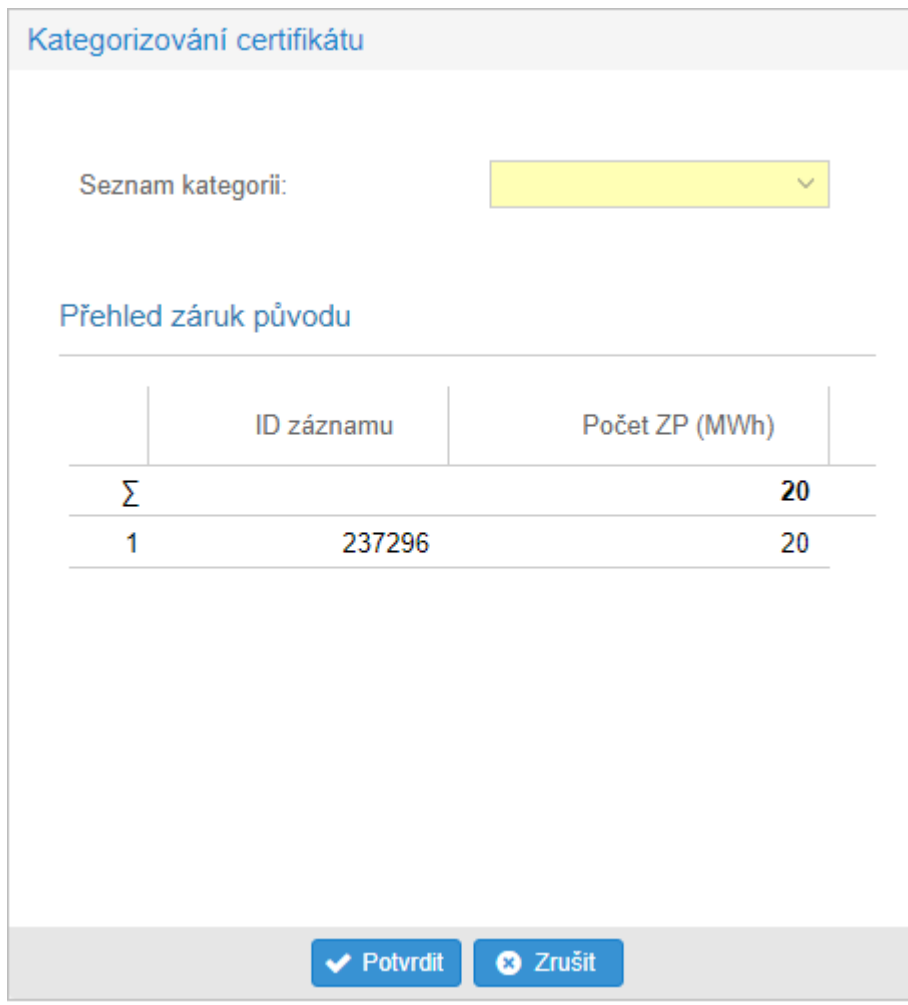

# <span id="page-15-0"></span>Nastavení automatického vydávání a převodů ZP

V záložce nastavení výrovních zářízení má každý držitel účtu možnost vidět a upravovat své výrobní zařízení a zdroje.

• Kliknutím na *Editovat záznam* u příslušného výrobního zdroje se uživateli zobrazí formulář **Typ technologie a typ zdroje** v režimu editace.

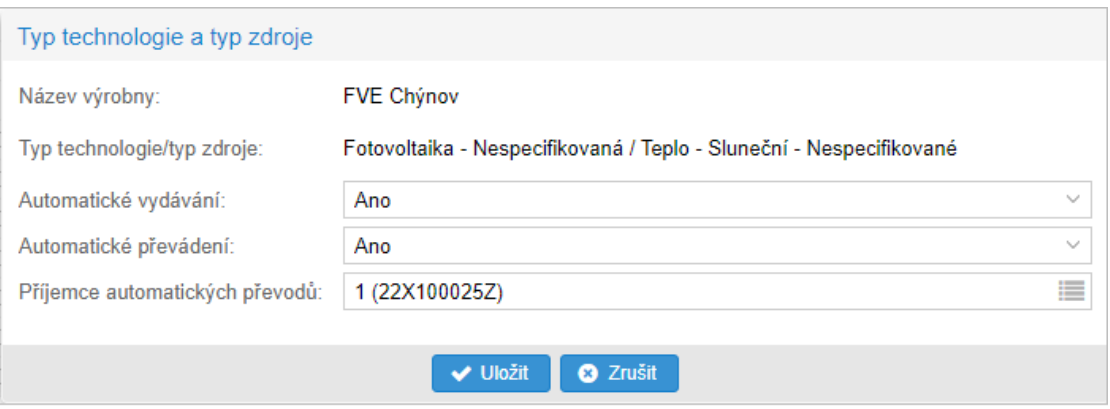

Uživatel si zde může nastavit automatické vydávání záruk původu, které se bude provádět každý měsíc na základě předaných údaju o výrobě v POZE.

Pro nastavení automatických převodů je nezbytné vyplnit číslo účtu příjemce, kterému budou záruky původu převáděny.

Kliknutím na tlačítko uložit a podpisem certifikátu se nastavení výrobního zařízení potvrdí.

# <span id="page-15-1"></span>*Popis položek formuláře Aktivní záruky původu - záložka Elektřina:*

- *Sumární řádek* v řádku se počítají sumáře pro uvedené sloupce.
- *První sloupec* pořadové číslo záznamu.
- *Operace*:
- *Prohlédnout záznam* kliknutím na ikonku systém zobrazí formulář **Aktivní záruky původu** v režimu [prohlížení.](bookmark://Prohlizeni_aktivnich_zaruk_puvodF2A7181C/)
- *Převést záruku původu* kliknutím na ikonku systém zobrazí formulář *[Žádost pro](bookmark://Aktivni_zaruky_puvodu_Zadost_pro9C1A750F/)  [provedení záruk původu](bookmark://Aktivni_zaruky_puvodu_Zadost_pro9C1A750F/)*.
- *Uplatnit záruky původu* kliknutím na ikonku systém zobrazí formulář *[Žádost pro](bookmark://Aktivni_zaruky_puvodu_Zadost_pro65DFDEF2/)  [uplatnění záruky původu](bookmark://Aktivni_zaruky_puvodu_Zadost_pro65DFDEF2/)*.
- *Číslo záruky původu (interní)* interní identifikátor záruky původu.
- *Komodita -* (Elektřina, Plyn, Teplo, Vodík).
- *Počet ZP (MWh)* počet záruk původu. Každý záruka původu má hodnotu 1 MWh vyrobené elektřiny.
- *Držitel účtu* název/jméno držitele účtu.
- *ID držitele účtu* identifikátor držitele účtu (podle specifikace AIB).
- *Stav záruky původu* např. (Aktivní).
- *Datum vydání záruky původu* datum vydání záruky původu.
- *Datum získání* datum získání záruky původu.
- *Výrobna* název výrobny.
- *Podporovaný výrobní zdroj* (Bez podpory, Investiční podpora, Kombinovaná podpora, Podpora neznámá, Podpora výroby).
- *Poslední datum převodu* záznamy obsahují záruky původu, kterým vypršela lhůta pro převod.
- *Konec platnosti* datum ukončení platnosti záruky původu.
- *Typ technologie* zobrazen číselný údaj.
- *Popis typu technologie* -(např. Sluneční Nespecifikovaná, ...).

Teplo

- *Typ zdroje* zobrazen číselný údaj.
- *Popis typu zdroje* (např. Mechanický zdroj Vítr, ...).
- *Období výroby od* datum začátku výroby.
- *Období výroby do* datum konce výroby.
- *Přidělené kategorie* ID přidělené kategorie*.*
- *Certifikační schéma* systém zobrazí certifikační schéma, resp. legislativu nebo sadu specifikací, podle které je vydána záruka původu. Systém splňuje pro záruky původu schéma EECS (European Energy Certificate System), a tedy v sobě mají příznak "GO" (Guarantee of Origin).
- *Číslo záruky původu od (AIB kód)* začínající AIB číslo certifikátu pro svazek certifikátů.
- *Číslo záruky původu do (AIB kód)* koncové AIB číslo certifikátu pro svazek certifikátů.

Popis položek záložky **položek záložek zálože v položek** záložce *[Elektřina](bookmark://Aktivni_zaruky_puvodu_Aktvnezruk11E24BB8/)*.

# <span id="page-17-0"></span>*Prohlížení aktivní záruky původu*

Stránka slouží k prohlížení stávajících údajů aktivních záruk původu.

Na stránce aktivní záruky původu systém zpřístupní seznam stávajících aktivních záruk původu -> ve sloupci *Operace* kliknutím na ikonku *"Prohlédnout záznam*" systém zobrazí formulář **Aktivní záruky původu** v režimu prohlížení.

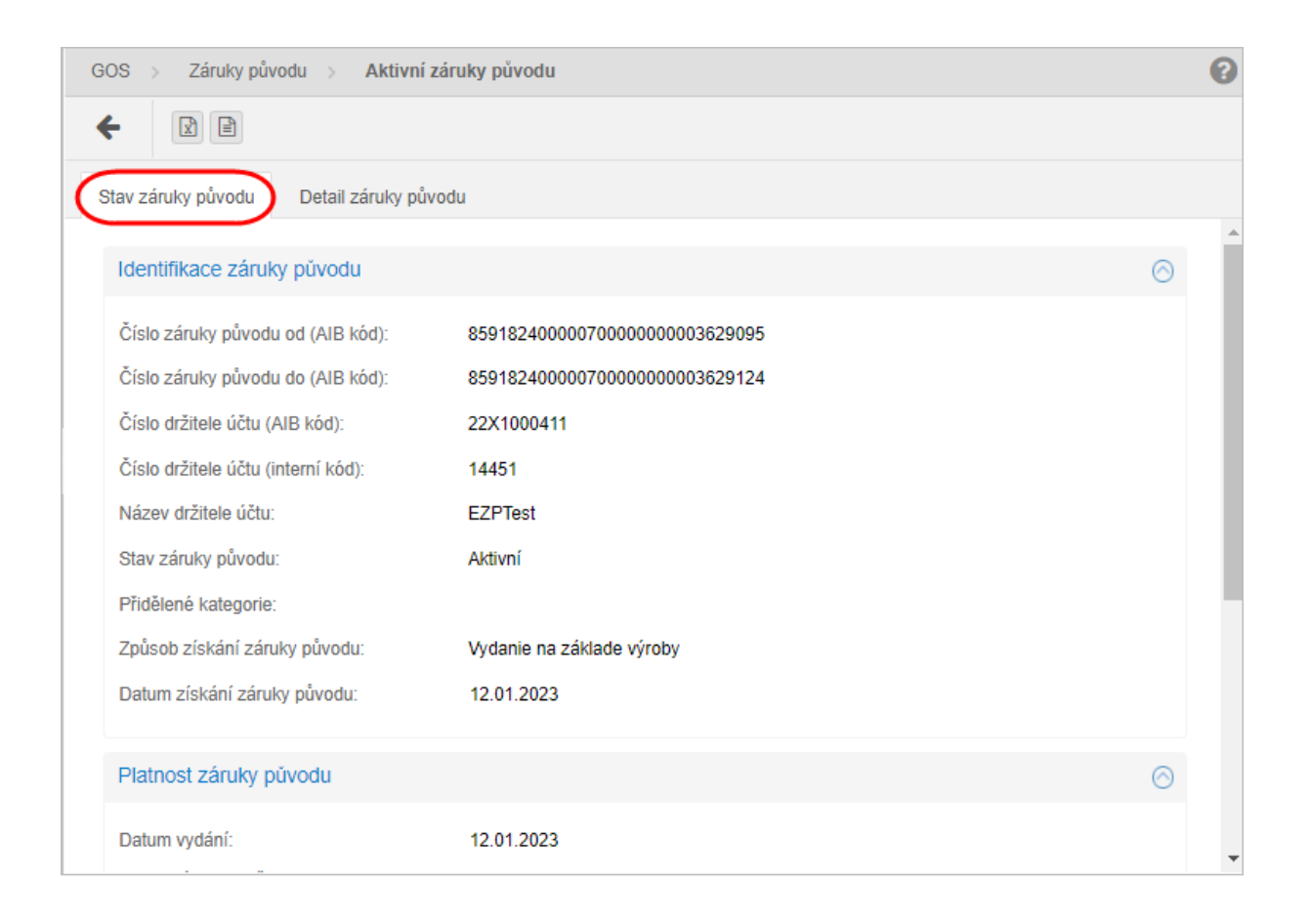

Ve formuláři má uživatel možnost provést dostupné operace umístěné nad záznamy, které jsou reprezentovány tlačítky umístěnými v horní části okna.

- - stisknutím tlačítka systém umožní uživateli po upozornění návrat zpět na seznam.
- $\boxed{\circledast}$   $\boxed{\circledast}$  tlačítka umožňují vyexportovat seznam údajů do <u>XLSX, CSV</u> souboru..

#### Záložka *Detail záruky původu*

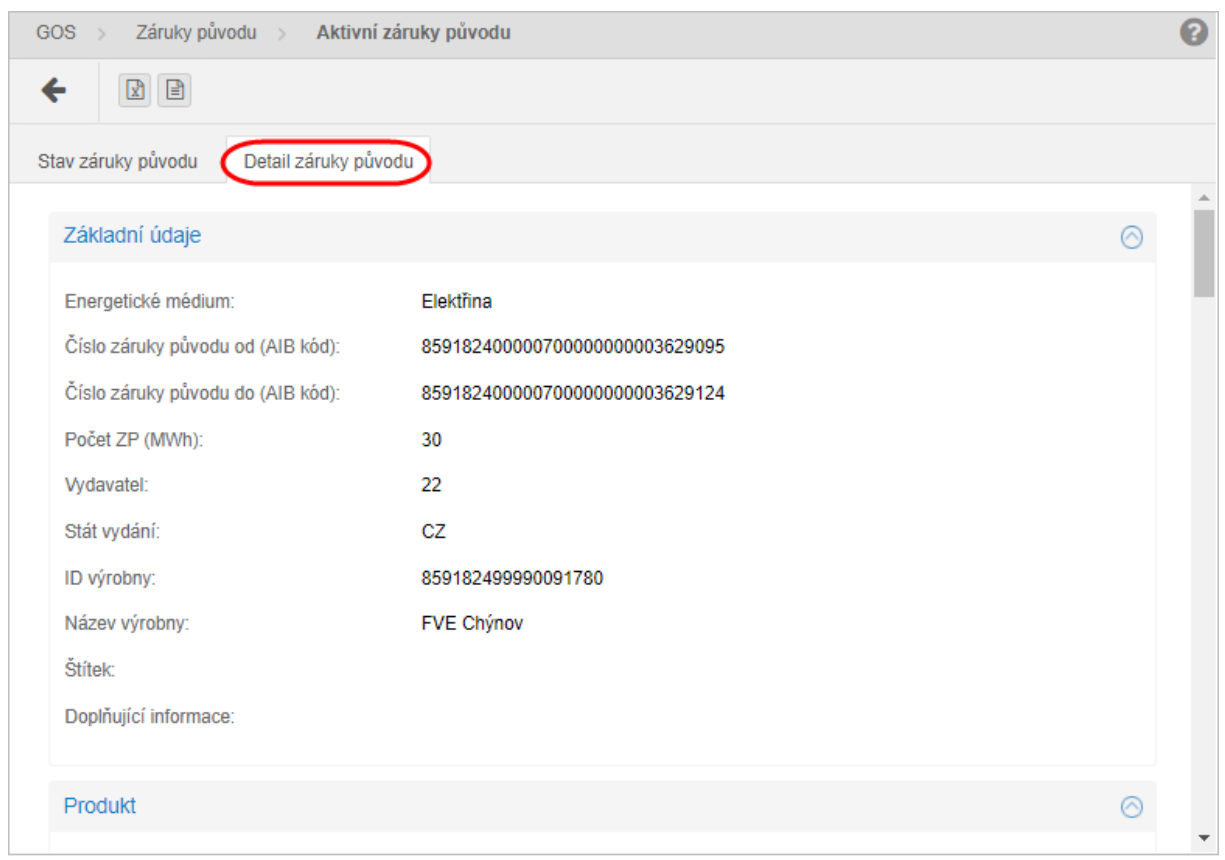

# <span id="page-18-0"></span>Zrušené záruky původu

Přehled zrušených záruk původu poskytuje držitelům účtu okamžitou informaci o zrušených zárukách původu, se kterými již na základě jejich stavu nelze dále disponovat. V rámci přehledu lze prohlížet detail konkrétní záruky původu.

V záložce Záruky původu -> podstránka Zrušené záruky původu -> systém zpřístupní seznam stávajících zrušených záruk původu.

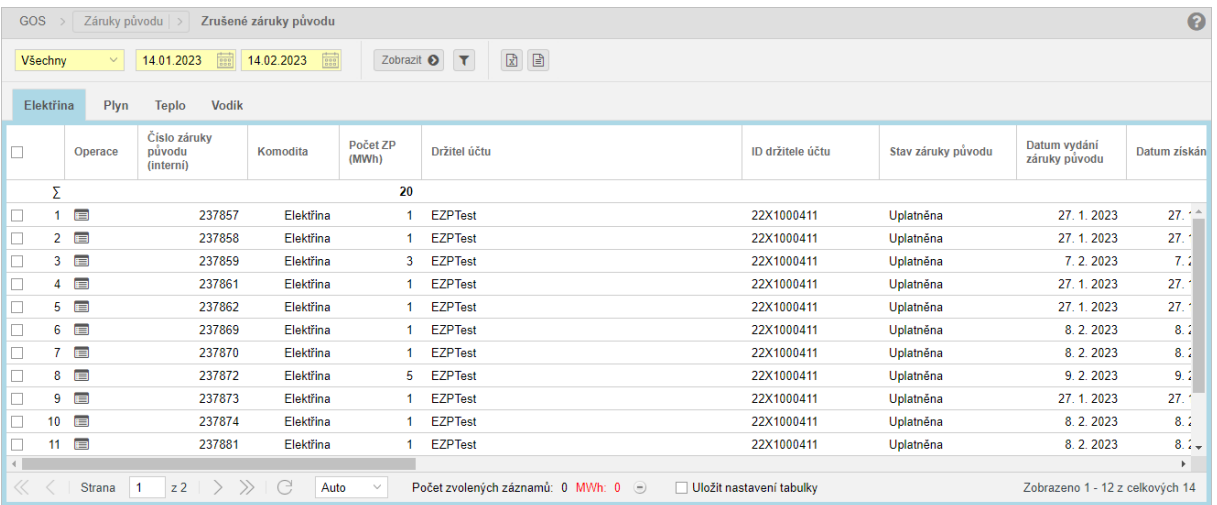

#### ➢ *Stav záruky původu*:

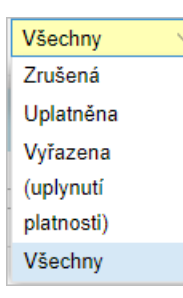

- ➢ *Období výroby od* datum začátku výroby. Datum lze zadat ručně nebo využít ikonu , která zobrazí kalendář pro výběr data z kalendáře.
- ➢ *Období výroby do* datum konce výroby. Datum lze zadat ručně nebo využít ikonu , která zobrazí kalendář pro výběr data z kalendáře.
- ➢ (*Aplikovat filtr*) volba zadaných filtrovacích kritérií se potvrdí tímto tlačítkem, následně je seznam aktualizován.
- ➢ pomocí tlačítka lze zadat filtrovací kritéria v dialogu **Filtr tabulky** a na základě nich získat seznam záznamů s novým obsahem v tabulce.

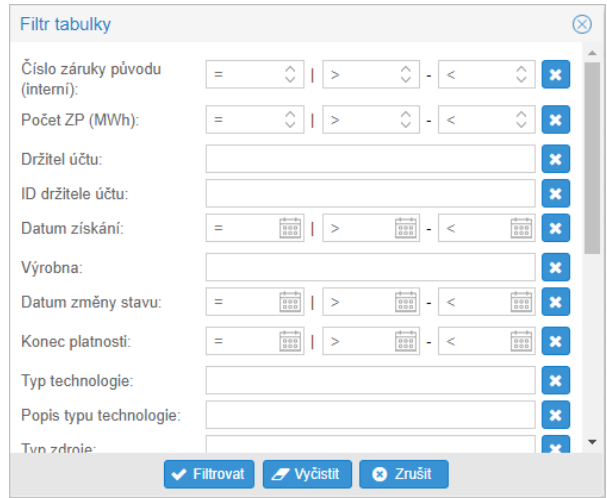

ve sloupci *Operace* kliknutím na ikonku *"Prohlédnout záznam*" systém zobrazí formulář **Zrušené záruky původu** v režimu prohlížení.

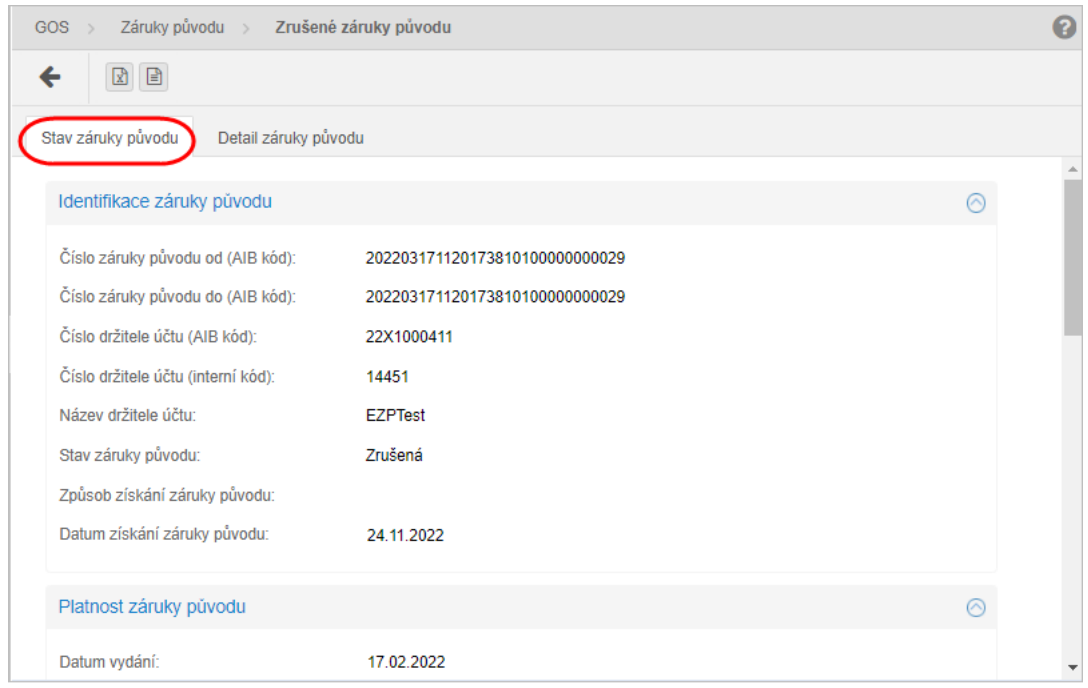

Kliknutím na záložku detail záruky původu se zobrazí příslušný formulář.

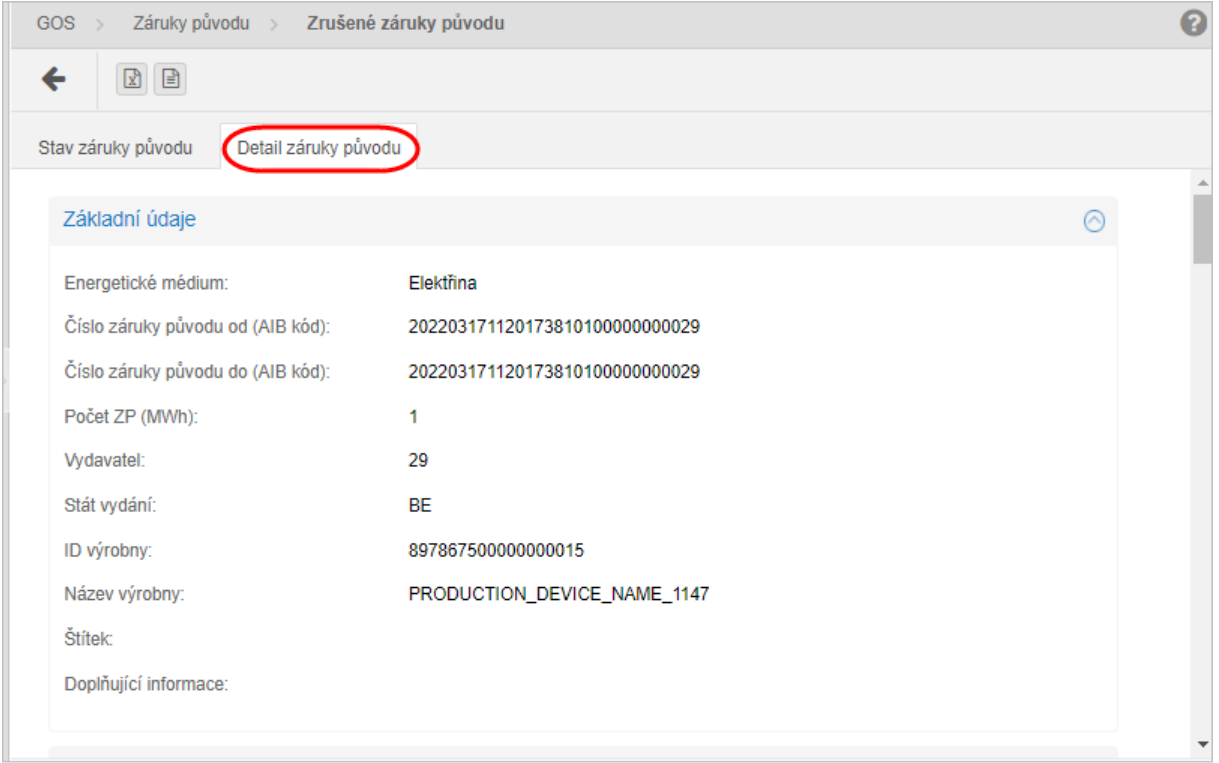

# <span id="page-21-0"></span>Převedené záruky původu

V souvislosti s podporou převodů pro záruky původu v modulu EZP systému XMtrade® pro různé komodity platí pravidlo, že jeden převod záruk původu může obsahovat výlučně záruky původu stejné komodity (elektřina, biometan, teplo, vodík).

V záložce *převedené záruky původu* -> systém zpřístupní seznam stávajících převedených záruk původu.

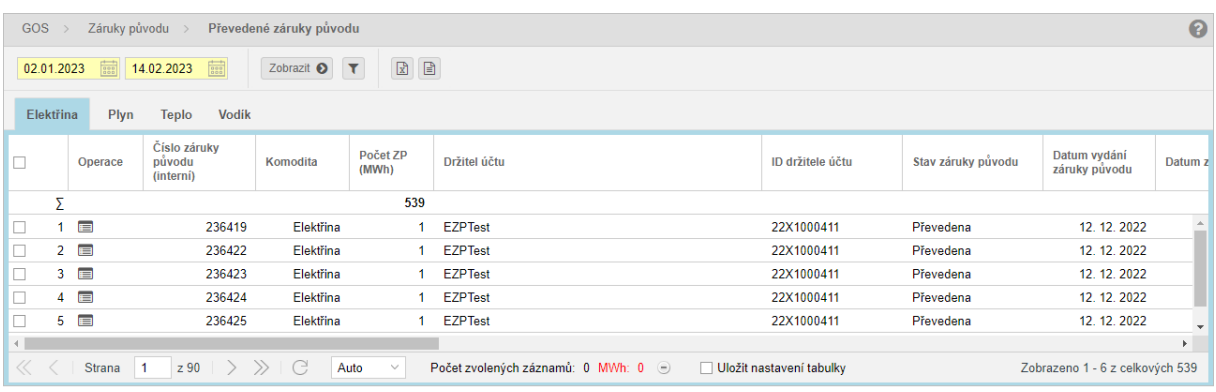

- ➢ *Období výroby od* datum začátku výroby. Datum lze zadat ručně nebo využít ikonu , která zobrazí kalendář pro výběr data z kalendáře.
- ➢ *Období výroby do* datum konce výroby. Datum lze zadat ručně nebo využít ikonu , která zobrazí kalendář pro výběr data z kalendáře.
- ➢ (*Aplikovat filtr*) volba zadaných filtrovacích kritérií se potvrdí tímto tlačítkem, následně je seznam aktualizován.
- ➢ pomocí tlačítka lze zadat filtrovací kritéria v dialogu **Filtr tabulky** a na základě nich získat seznam záznamů s novým obsahem v tabulce.

ve sloupci *Operace* kliknutím na ikonku *"Prohlédnout záznam*" systém zobrazí formulář **Převedené záruky původu** v režimu prohlížení.

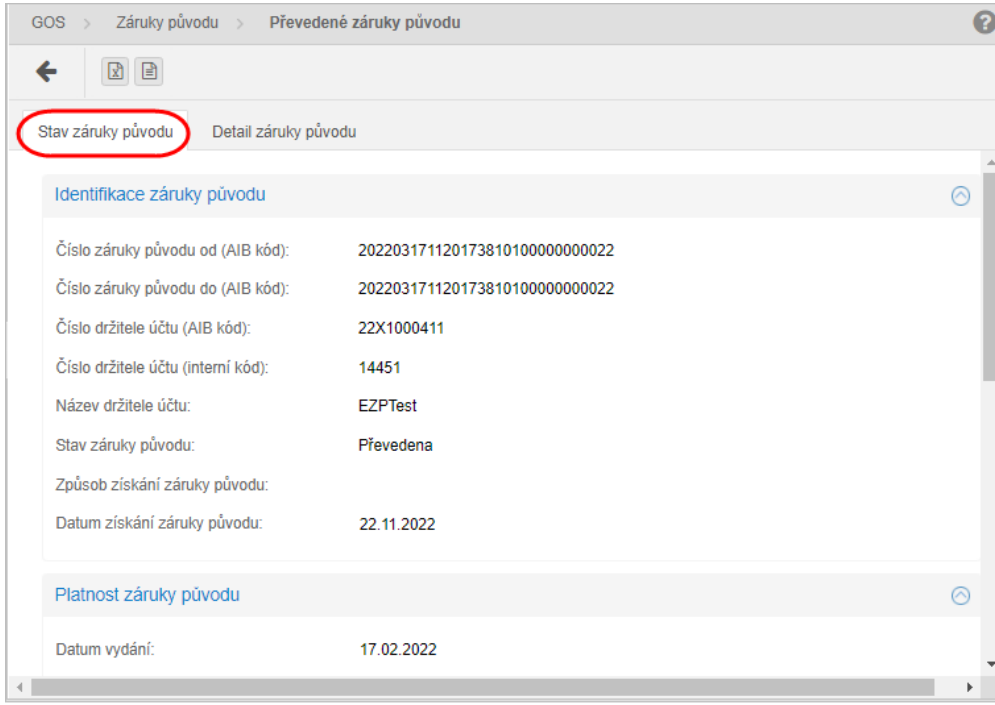

Kliknutím na záložku detail záruky původu se zobrazí příslušný formulář.

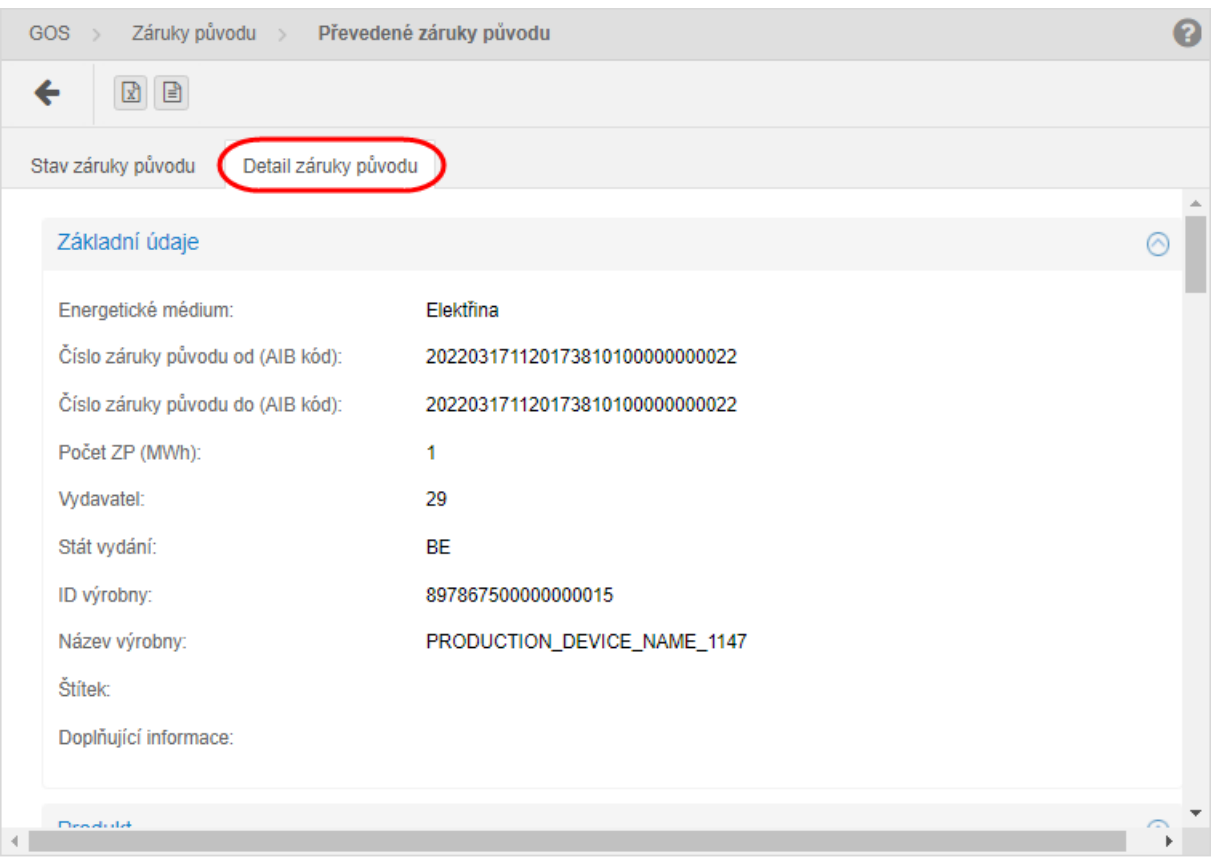

# <span id="page-23-0"></span>Přehled transakci

#### *V záložce přehled transakci* zpřístupní system seznam stávajících převodů.

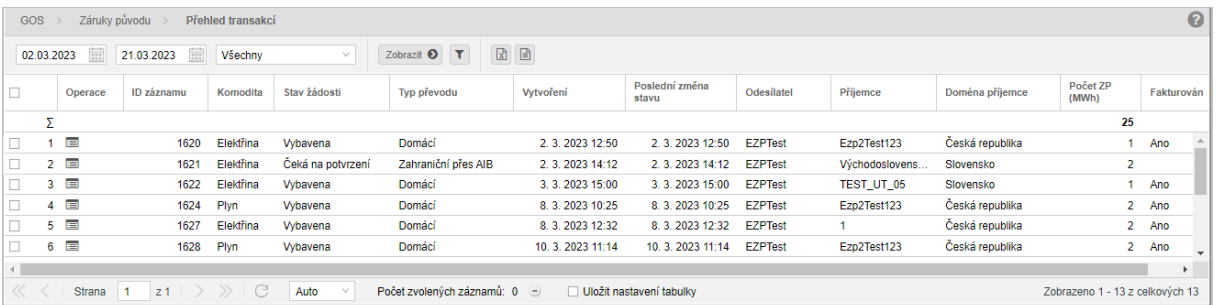

- ➢ *Poslední změna stavu od* datum začátku poslední změny stavu, které lze zadat ručně nebo využít ikonu , která zobrazí kalendář pro výběr data z kalendáře.
- ➢ *Poslední změna stavu do -* datum konce poslední změny stavu, které lze zadat ručně nebo využít ikonu , která zobrazí kalendář pro výběr data z kalendáře.
- ➢ *Stav žádosti:*

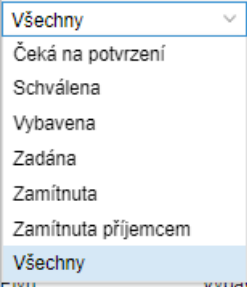

- ➢ (*Aplikovat filtr*) volba zadaných filtrovacích kritérií se potvrdí tímto tlačítkem, následně je seznam aktualizován.
- ➢ pomocí tlačítka lze zadat filtrovací kritéria v dialogu **Filtr tabulky** a na základě nich získat seznam záznamů s novým obsahem v tabulce.

# <span id="page-23-1"></span>Prohlížení přehledu transakcí

Stránka slouží k prohlížení stávajících údajů převodů záruk původu mezi držiteli účtu a příjemcem.

ve sloupci *Operace* kliknutím na ikonku *"Prohlédnout záznam*" systém zobrazí formulář **Přehled transakci** v režimu prohlížení.

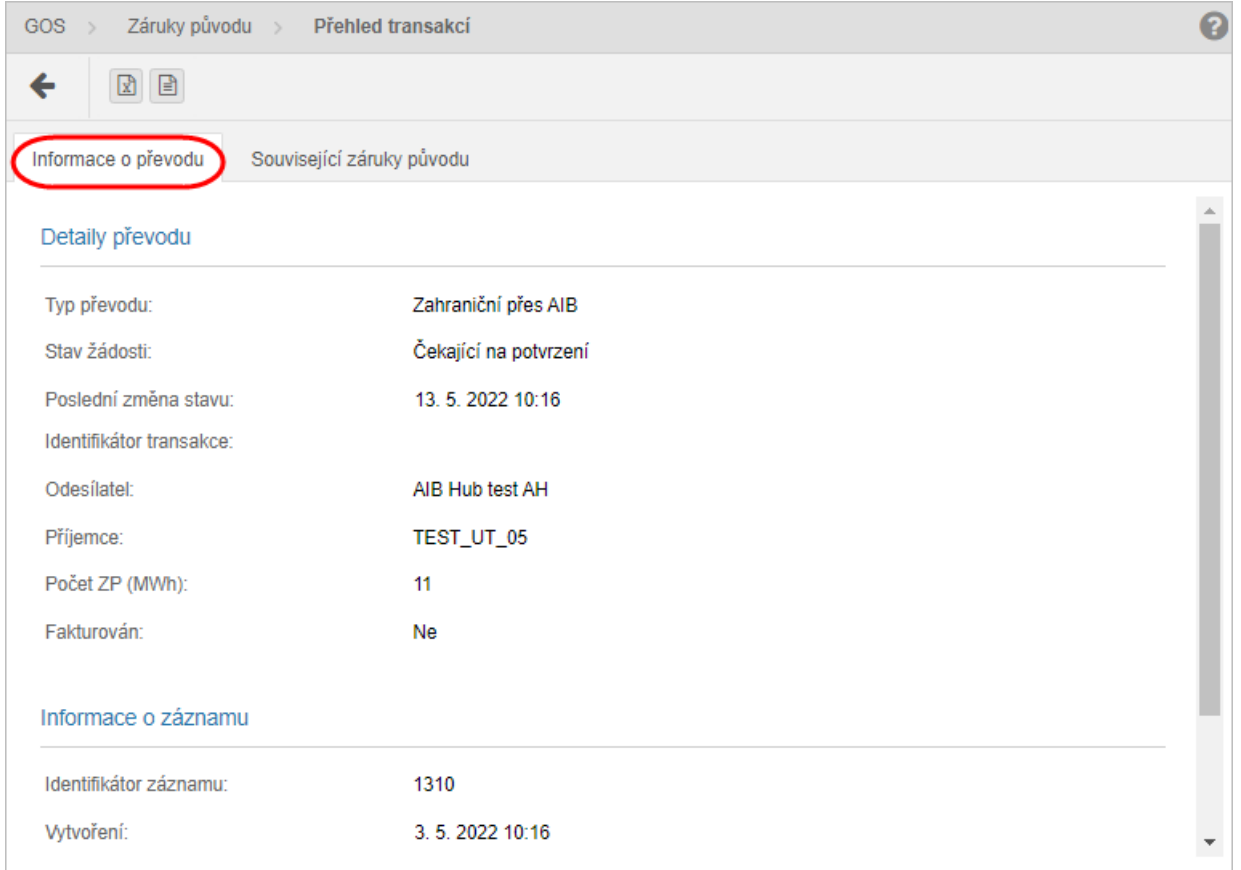

#### Záložka *Související záruky původu*

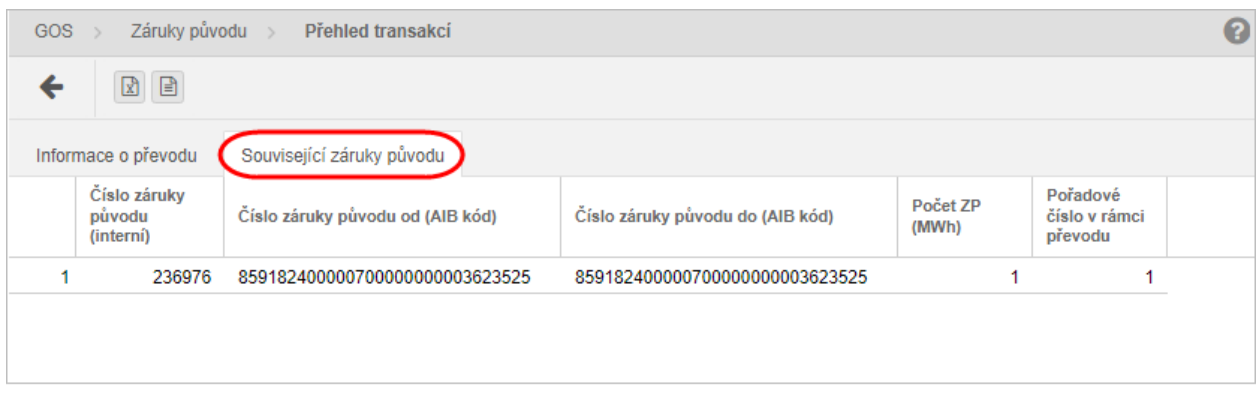

# <span id="page-24-0"></span>Zahraniční přenosy

Převod záruky původu iniciovaný držitelem účtu mimo doménu ČR je realizován zprostředkovaně přes AIB Hub, který je iniciátorem požadavku o převod vůči systému EZP.

*Kliknutím na záložku zahraniční přenosy* -> systém zpřístupní seznam stávajících zahraničních přenosů.

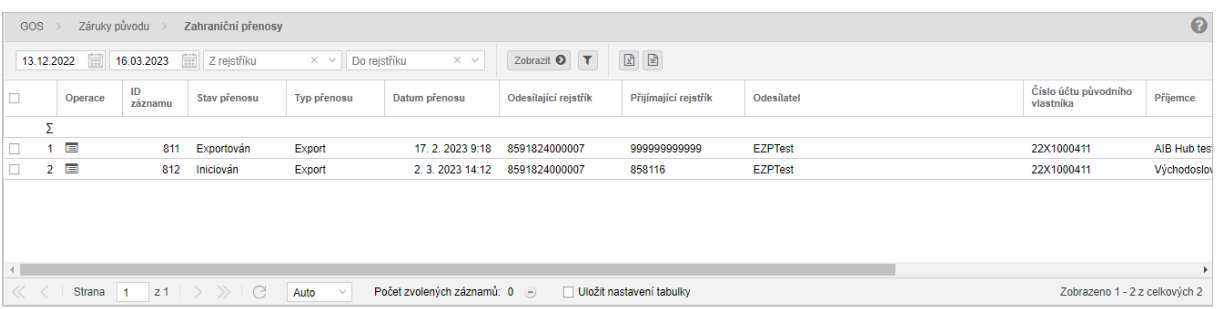

- ➢ *Datum od* datum začátku zahraničního převodu záruky původu. Datum lze zadat ručně nebo využít ikonu , která zobrazí kalendář pro výběr data z kalendáře.
- ➢ *Datum do* datum konce zahraničního převodu záruky původu. Datum lze zadat ručně nebo využít ikonu , která zobrazí kalendář pro výběr data z kalendáře.
- ➢ *Z rejstříku* identifikátor odesílajícího rejstříku (1d).
- ➢ *Do rejstříku* identifikátor přijímajícího rejstříku (1d).
- ➢ (*Aplikovat filtr*) volba zadaných filtrovacích kritérií se potvrdí tímto tlačítkem, následně je seznam aktualizován.
- ➢ pomocí tlačítka lze zadat filtrovací kritéria v dialogu **Filtr tabulky** a na základě nich získat seznam záznamů s novým obsahem v tabulce.

# <span id="page-25-0"></span>Prohlížení zahraničních převodů

Stránka slouží k prohlížení stávajících údajů zahraničních převodů záruk původu.

V záložce *Operace* kliknutím na ikonku *"Prohlédnout záznam*" systém zobrazí formulář **Zahraniční převody** v režimu prohlížení.

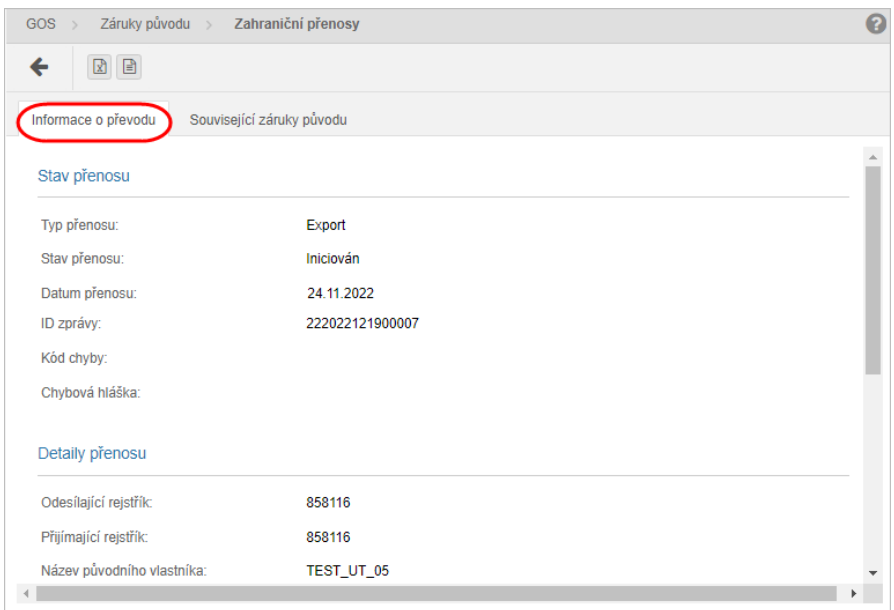

#### Záložka *Související záruky původu*

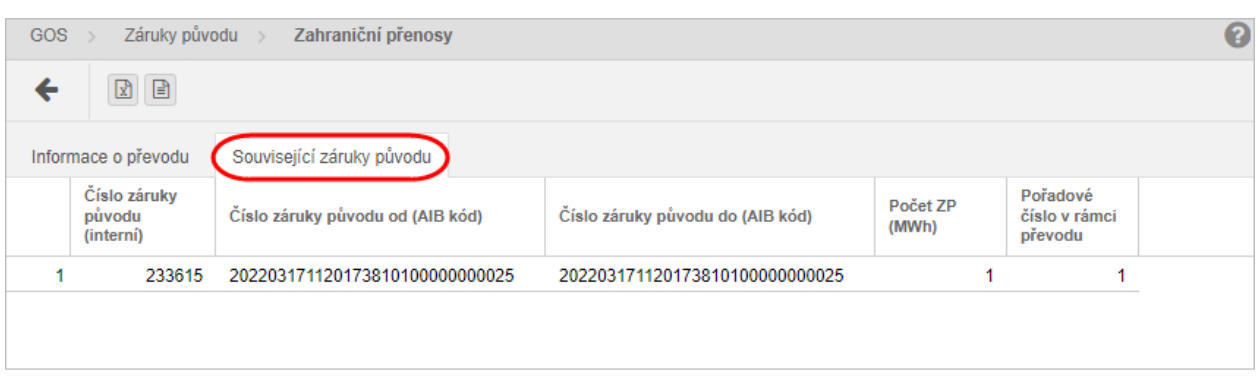

# <span id="page-26-0"></span>Přednostní převody ZP

Stránka pro zadávání žádostí o přednostní převod ZP ze strany držitelů účtu.

V záložce *Prodej záruk původu* -> podstránka *Přednostní převody ZP* -> systém zpřístupní seznam přednostních převodů ZP.

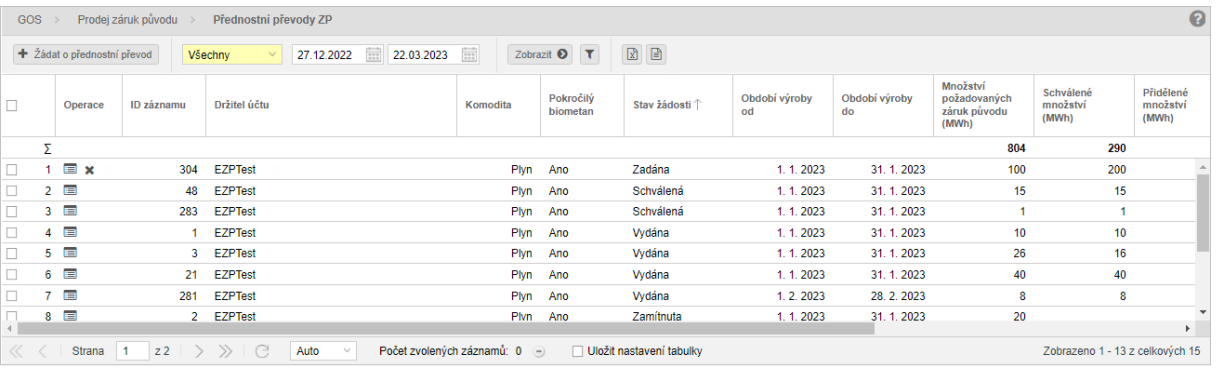

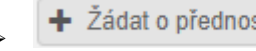

➢ - kliknutím na tlačítko systém zobrazí formulář **Přednostní** 

**převody ZP** v režim[u žádání.](#page-27-1)

➢ *Stav žádosti*:

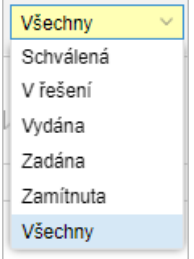

➢ *Období výroby od* - datum začátku výroby. Datum lze zadat ručně nebo využít ikonu , která zobrazí kalendář pro výběr data z kalendáře.

- ➢ *Období výroby do* datum konce výroby. Datum lze zadat ručně nebo využít ikonu , která zobrazí kalendář pro výběr data z kalendáře.
- ➢ (*Aplikovat filtr*) volba zadaných filtrovacích kritérií se potvrdí tímto tlačítkem, následně je seznam aktualizován.
- ➢ pomocí tlačítka lze zadat filtrovací kritéria v dialogu **Filtr tabulky** a na základě nich získat seznam záznamů s novým obsahem v tabulce.

Popis položek formuláře **Přednostní převody ZP**:

- ➢ *Sumární řádek* v řádku se počítají sumáře pro uvedené sloupce.
- ➢ *První sloupec* pořadové číslo záznamu.
- ➢ *Operace*:
	- *Prohlédnout záznam* kliknutím na ikonku systém zobrazí formulář **Přednostní převody ZP** v režim[u prohlížení.](#page-28-1)
	- *Vymazat záznam* kliknutím na ikonku systém vyzve uživatele, aby potvrdil svůj úmysl vymazat aktuální záznam.

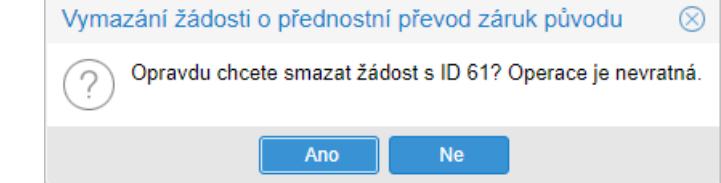

# <span id="page-27-0"></span>Vydat přednostní převody ZP

<span id="page-27-1"></span>V rámci stránky je umožněno žádat o přednostní převod.

systém zpřístupní seznam stávajících žádostí přednostních převodů ZP -> stisknutím tlačítka

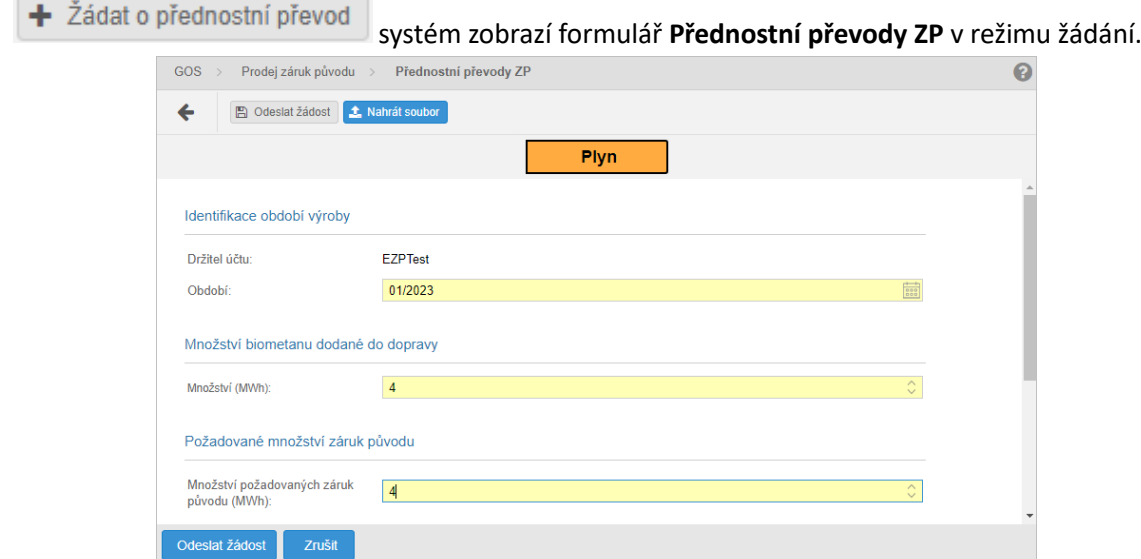

- ➢ stisknutím tlačítka systém umožní uživateli po upozornění návrat zpět na seznam.
- 

**E** Odeslat žádost<br>
- stisknutím tlačítka systém zobrazí okno s názvem **Digitální podpis.** 

Pokračovat Uživatel vybere svůj certifikát a potvrdí tlačítkem **a následně.** Následně bude informován *Oznámením* o úspěšném vložení žádosti přednostního převodu ZP. Nový záznam žádosti je zobrazen v seznamu přednostních převodů ZP ve stavu "*Zadaná*".

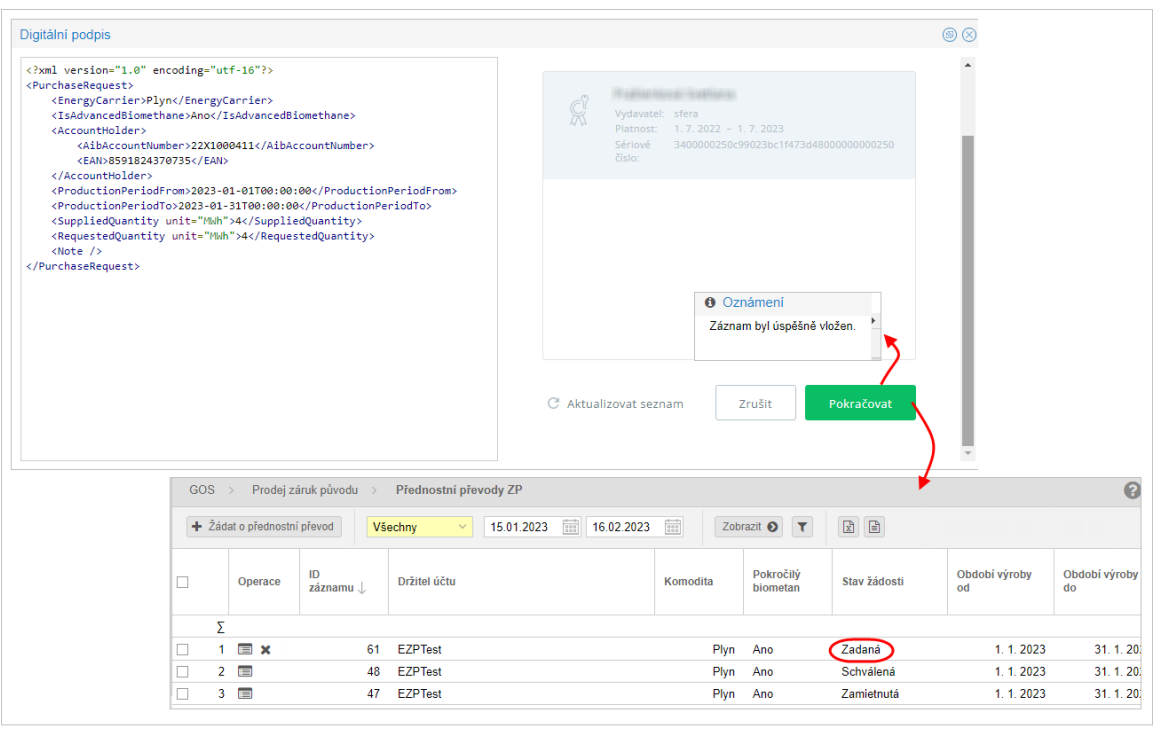

➢ - stisknutím tlačítka se otevře dialogové okno **Otevření**, uživatel vybere soubor a stiskne tlačítko **Otevřít**, následně se soubor načte a zobrazí v sekci *Přílohy*.

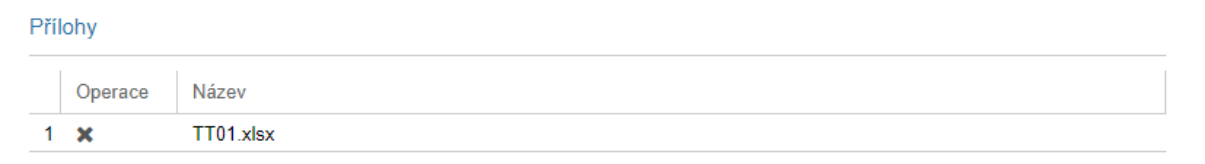

#### <span id="page-28-0"></span>*Prohlížení přednostních převodů ZP*

<span id="page-28-1"></span>Stránka slouží k prohlížení stávajících přednostních převodů ZP.

kliknutím na ikonku "*Prohlédnout záznam*" systém zobrazí formulář **Přednostní převody ZP** v režimu prohlížení.

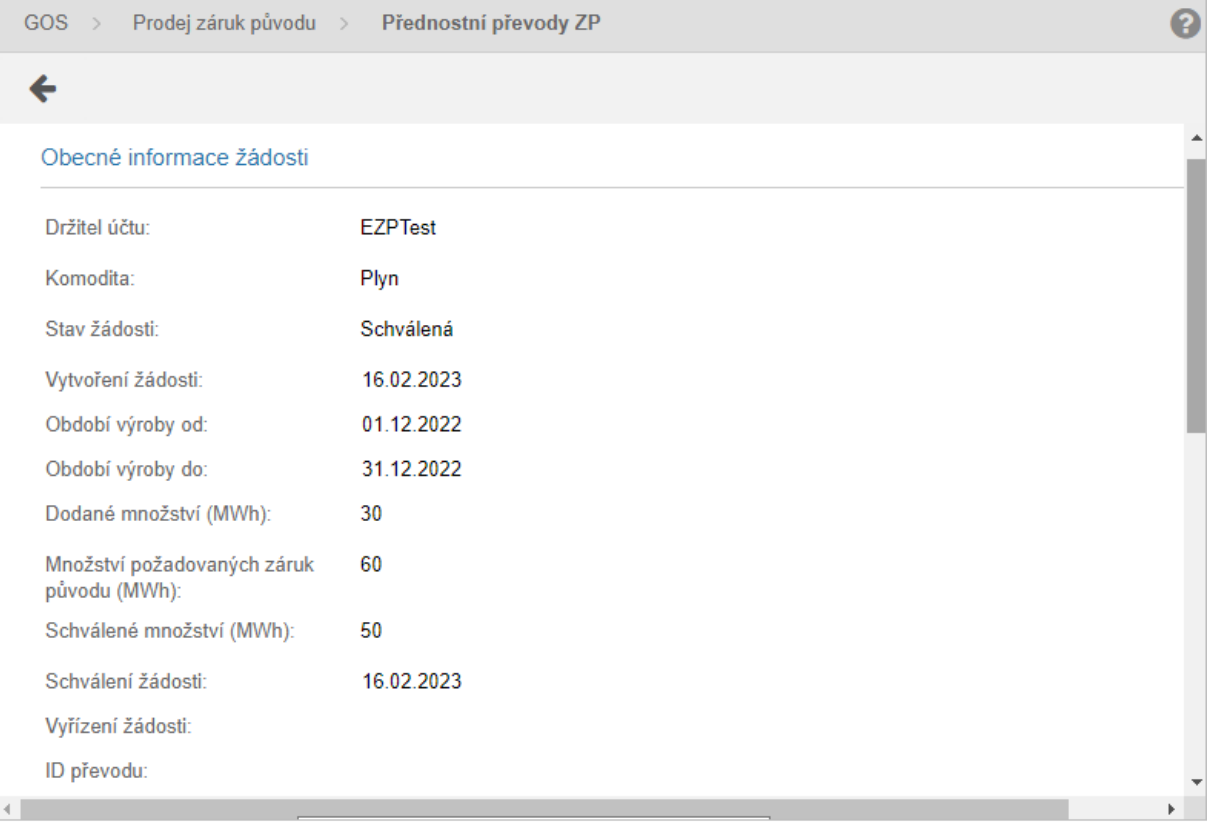

# <span id="page-29-0"></span>Nabízené ZP

Stránka pro přehled všech záruk původu, o které lze žádat o převod OTE -> držitel účtu, přičemž takový převod je iniciován příjemcem.

Záložka *Nabízené ZP* -> systém zpřístupní seznam nabízených ZP.

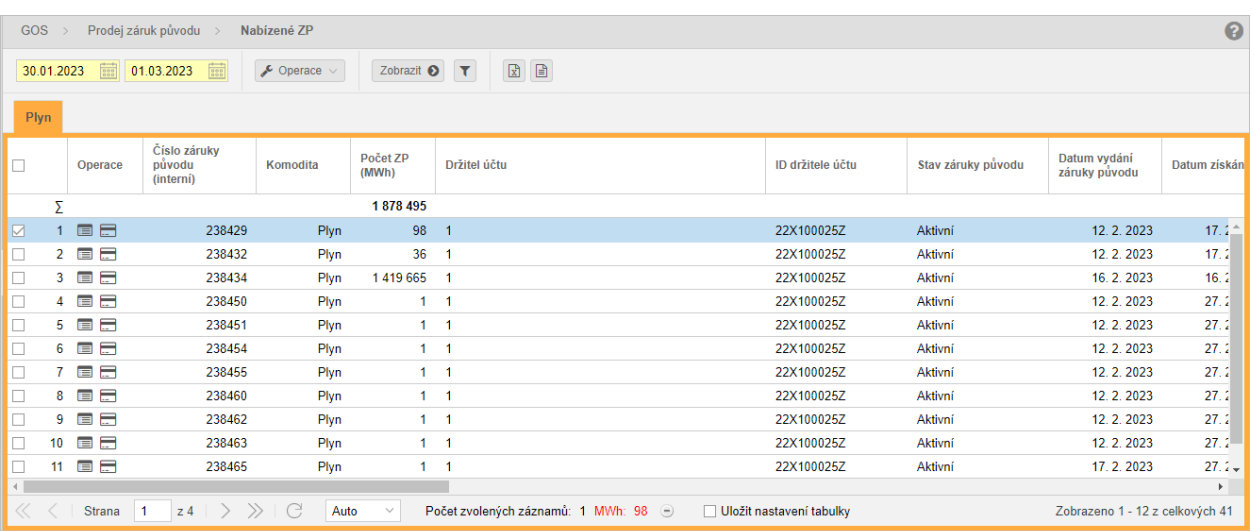

➢ *Období výroby od* - datum začátku výroby. Datum lze zadat ručně nebo využít ikonu , která zobrazí kalendář pro výběr data z kalendáře.

- ➢ *Období výroby do* datum konce výroby. Datum lze zadat ručně nebo využít ikonu , která zobrazí kalendář pro výběr data z kalendáře.
- $\triangleright$   $\bullet$  Operace  $\triangleright$ **• Koupit záruky původu** – kliknutím na operaci systém zobrazí formulář Žádost o nákup **záruk původu**.

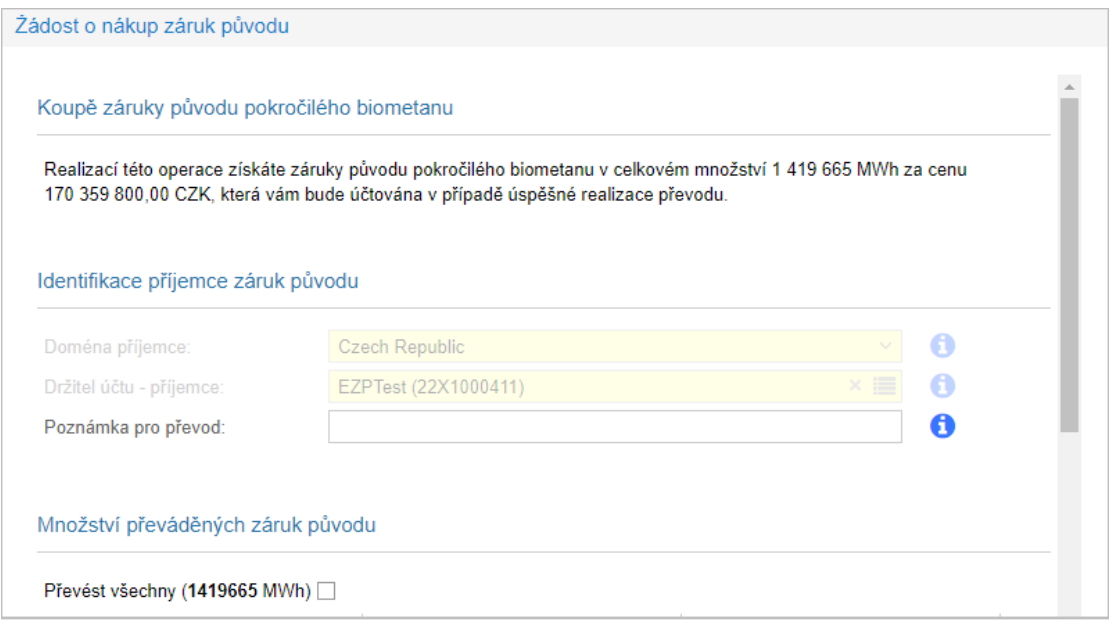

- ➢ (*Aplikovat filtr*) volba zadaných filtrovacích kritérií se potvrdí tímto tlačítkem, následně je seznam aktualizován.
- ➢ pomocí tlačítka lze zadat filtrovací kritéria v dialogu **Filtr tabulky** a na základě nich získat seznam záznamů s novým obsahem v tabulce.

## <span id="page-30-0"></span>Prohlížení nabízených záruk původu

Stránka slouží k prohlížení stávajících údajů nabízených záruk původu.

kliknutím na ikonku *"Prohlédnout záznam*" systém zobrazí formulář **Nabízené ZP** v režimu prohlížení.

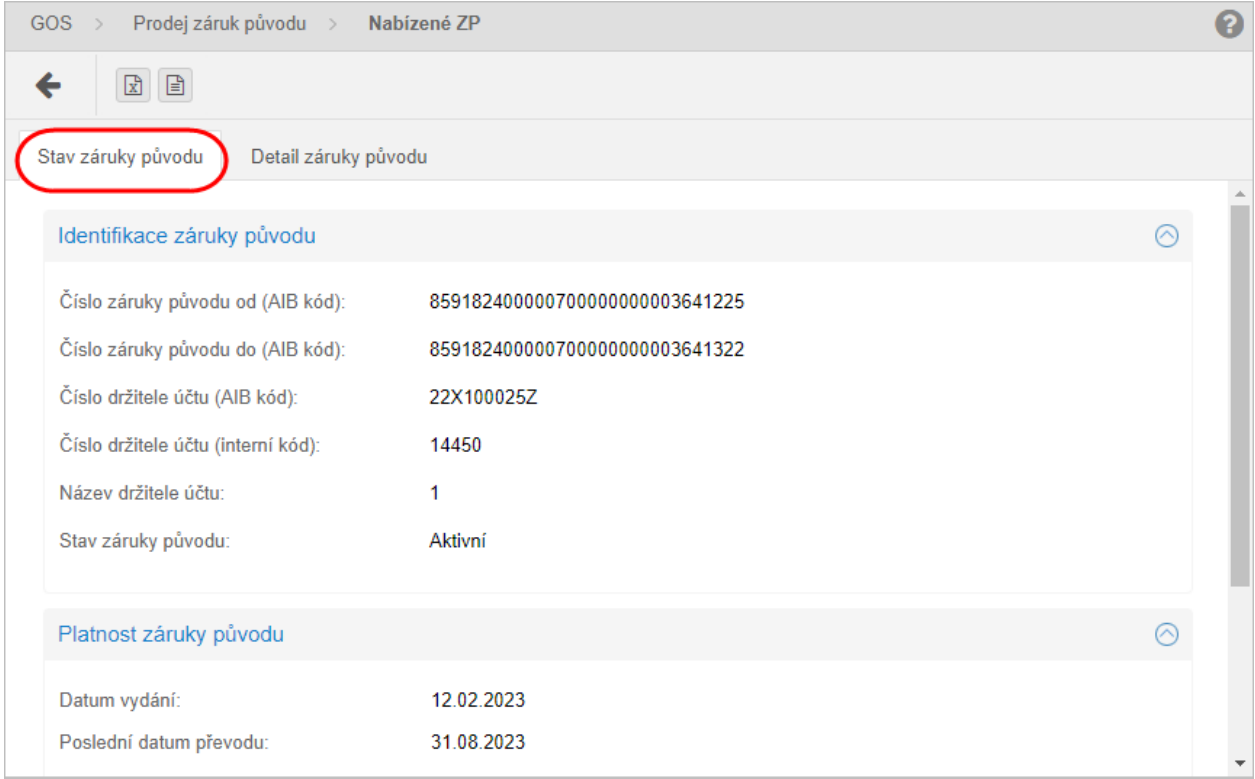

#### Záložka *Detail záruky původu*

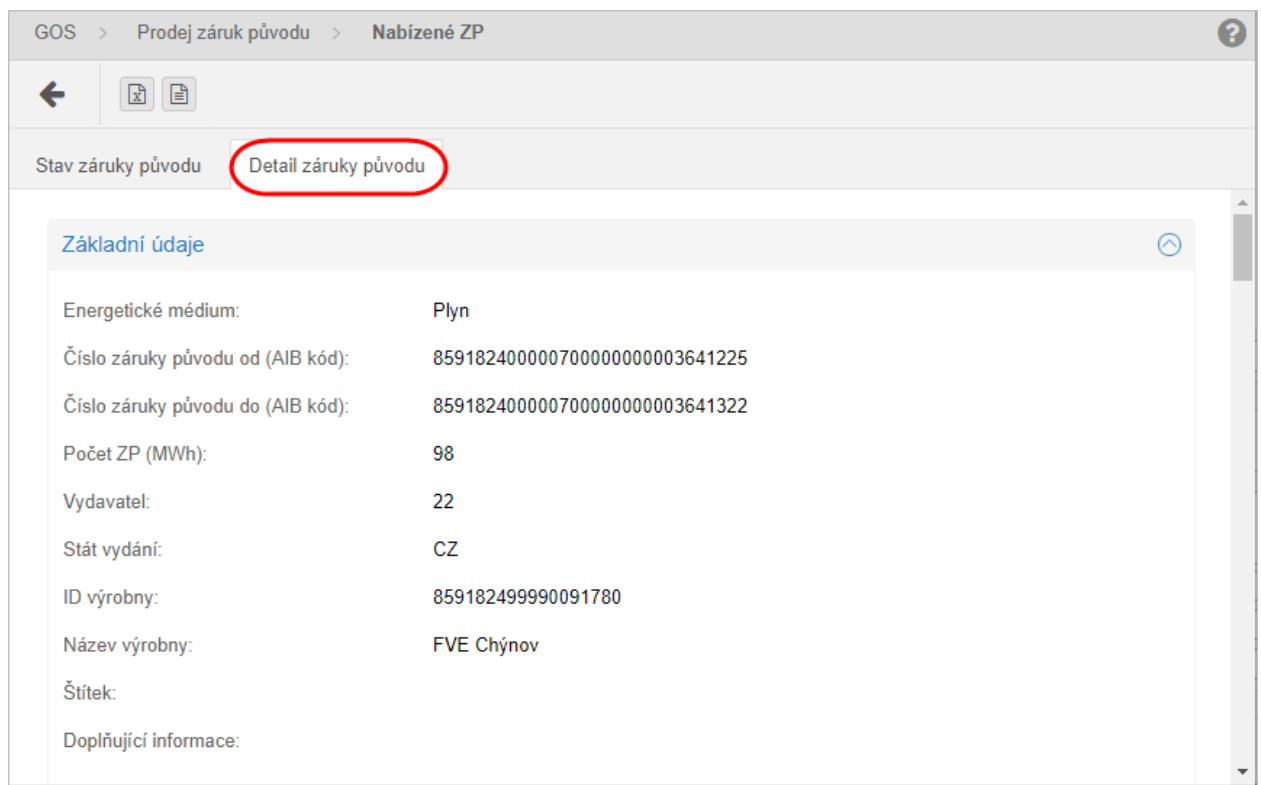

# <span id="page-32-0"></span>Správa stažených souborů

*Správa stažených souborů* -> systém zpřístupní seznam stažených souborů.

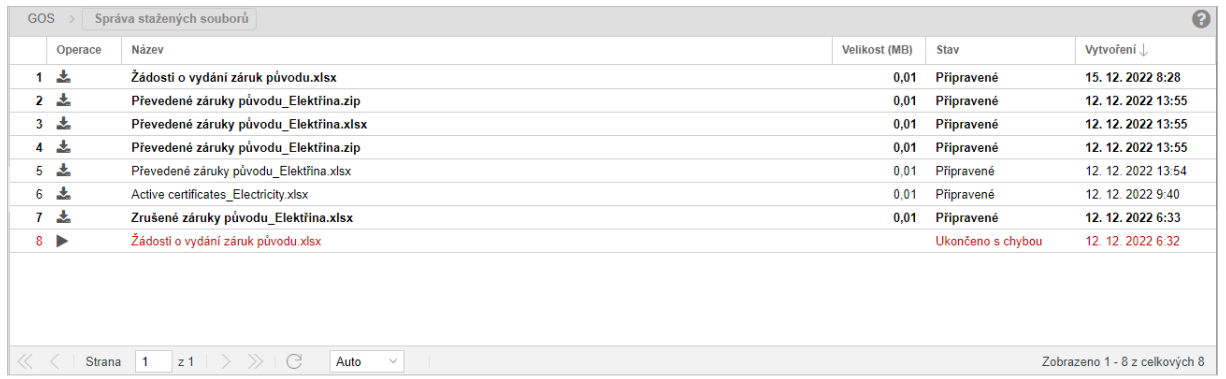

*Operace*:

- *Stáhnout soubor* stisknutím ikonky se provede stažení souboru v .XLSX formátu, následně systém zobrazí standardní systémový dialog pro stahování souboru specifický podle operačního systému a typu internetového prohlížeče. Operace je k dispozici pouze pro vygenerovaný soubor exportu.
- *Vymazat záznam* kliknutím na ikonku systém vyzve uživatele, aby potvrdil svůj úmysl vymazat aktuální záznam.
- *Zrušit* kliknutím na ikonku systém zruší provádění exportu.
- *Restart* kliknutím na ikonku systém opakovaně spustí export.

Info

Soubory uvedené v seznamu formuláře **Správa stažených souborů** jsou vymazávány po 5 dnech od vygenerování souboru. Upozornění na tuto skutečnost je uvedeno v dolním panelu pod tabulkou.

# <span id="page-32-1"></span>**Notifikace**

Stránka *Notifikace* v režimu prohlížení má k dispozici seznam notifikací standardně za období uplynulého týdne včetně aktuálního dne, které může uživatel podle potřeby změnit na požadované období. Seznam notifikací lze vyvolat z libovolné stránky nebo části portálu. Notifikace pro uživatele systému generuje automaticky systém na základě definovaných stavů v systému nebo výsledků procesů.

*V záložce notifikace* zpřístupní system seznam existujících notifikací.

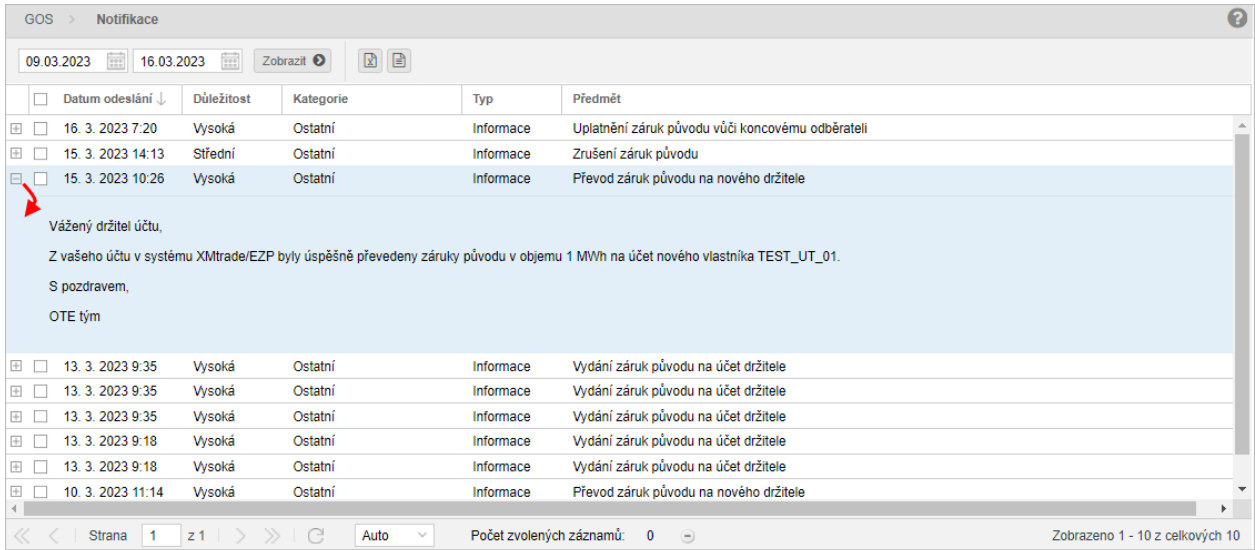

Ve formuláři má uživatel možnost provést dostupné operace umístěné nad záznamy:

- ➢ *Datum od* začátek časového období. Datum lze zadat ručně nebo využít ikonu , která zobrazí kalendář pro výběr data z kalendáře.
- ➢ *Datum do* konec časového období (standardně je datum přednastaveno na aktuální den + 1). Datum lze zadat ručně nebo využít ikonu , která zobrazí kalendář pro výběr data z kalendáře.
- ➢ (*Aplikovat filtr*) volba zadaných filtrovacích kritérií se potvrdí tímto tlačítkem, následně je seznam aktualizován.
- > Tlačítka **kdej de ko** umožňují vyexportovat seznam údajů do <u>XLSX, CSV</u> souboru.